# **EARLY DIGITAL LEARNING PROGRAMME**

**APK–Application Update Guidance for Learner**

**Tablet**

**(Version – 1.12.23)**

# **INDEX**

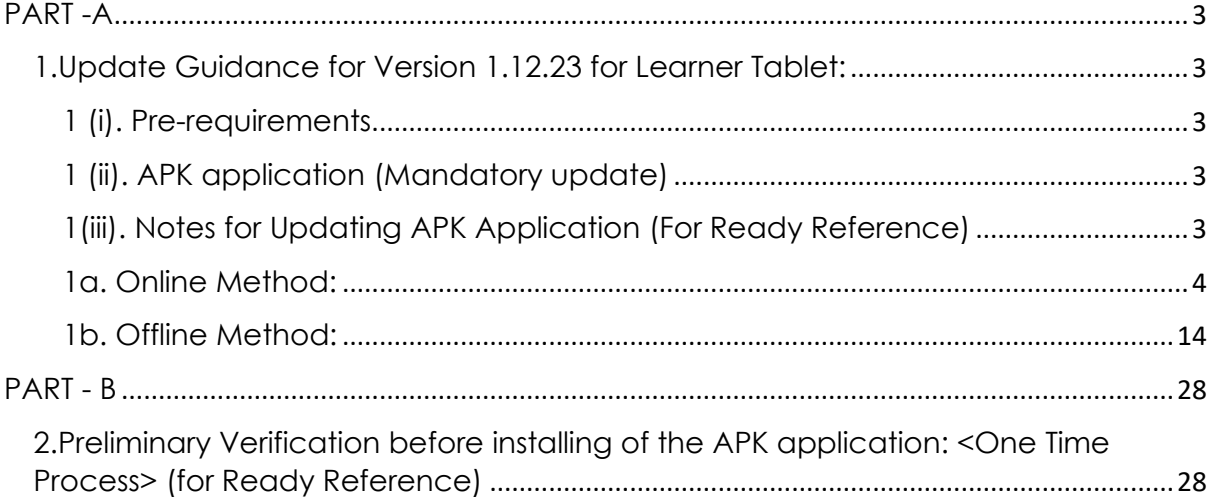

## **PART -A**

#### <span id="page-2-1"></span><span id="page-2-0"></span>**1.Update Guidance for Version 1.12.23 for Learner Tablet:**

APK Application update for Learner's Device (Tablet) for usage of actual Student Logins.

#### <span id="page-2-2"></span>1 (i). Pre-requirements

- 1. Tablets supplied & commissioned in Phase-III only, which comes with pre-installed "EDLP" application.
- 2. Stable Internet Connection.

#### <span id="page-2-3"></span>1 (ii). APK application (Mandatory update)

- a. All the Tablets that were commissioned must be updated to version "**1.12.23"**
- b. All the Tablets with APK Application versions "1.12.21" & "1.12.22" must be mandatorily updated to version *"1.12.23"* for usage by Learner's with their actual User ids and passwords circulated by the Ministry of Education, Tertiary Education, Science & Technology (MoETEST).
- c. APK application should be synced & updated to enable the CMS functionalities to work in Online & Offline mode.
- d. Procedure given for Online & Offline method to update the APK application in the students Tablet.

#### <span id="page-2-4"></span>1(iii). Notes for Updating APK Application (For Ready Reference)

- a. If the Tablets are with APK Application versions 1.12.12, 1.12.13, 1.12.14, 1.12.15, 1.12.20, for updating to version 1.12.23 please follow only 2b. Offline Method as mentioned below:
	- i. Uninstalling Application with old version from Student's Tablet: Step 1a to 1d
	- ii. Downloading latest APK version 1.12.23 in Teacher's Laptop as (One time process) follow Step 2 to Step 7
	- iii. Installing the latest APK version 1.12.23 in Student's Tablet follow Step 8 to Step 15
- b. If the Tablets are with APK Application versions 1.12.21 or 1.12.22 for updating to version 1.12.23 can be done in both ways by following: 2a. Online Method or 2b. Offline method

Note: The Application must be in latest version 1.12.23 for usage by Learner's with their actual User ids and passwords circulated by the Ministry of Education, Tertiary Education, Science & Technology (MoETEST).

<span id="page-3-0"></span>1a. Online Method:

Connect to the internet and continue the steps given below for updating the APK in online method:

Step 1: Login into the application with the **Student User id and password** circulated by Ministry of Education, Science & Technology (MoETEST).

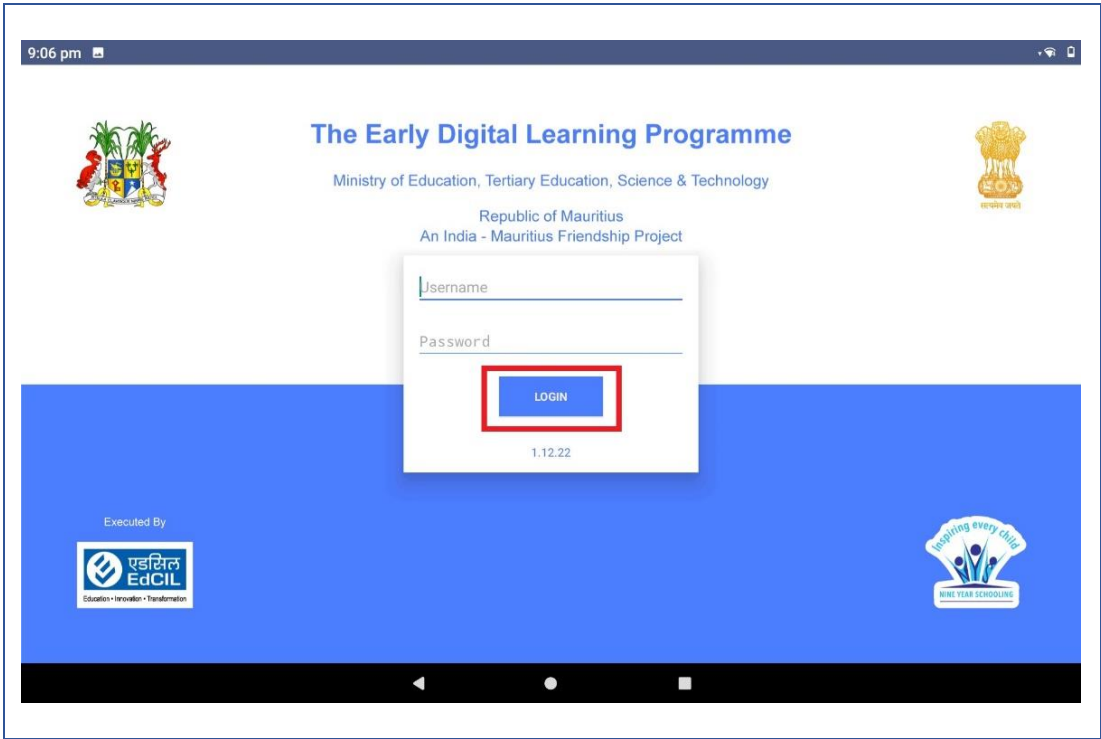

 $PIC -1$ 

Step 2: Once after login on the right top corner there will be your name displayed click on drop down next to your name.

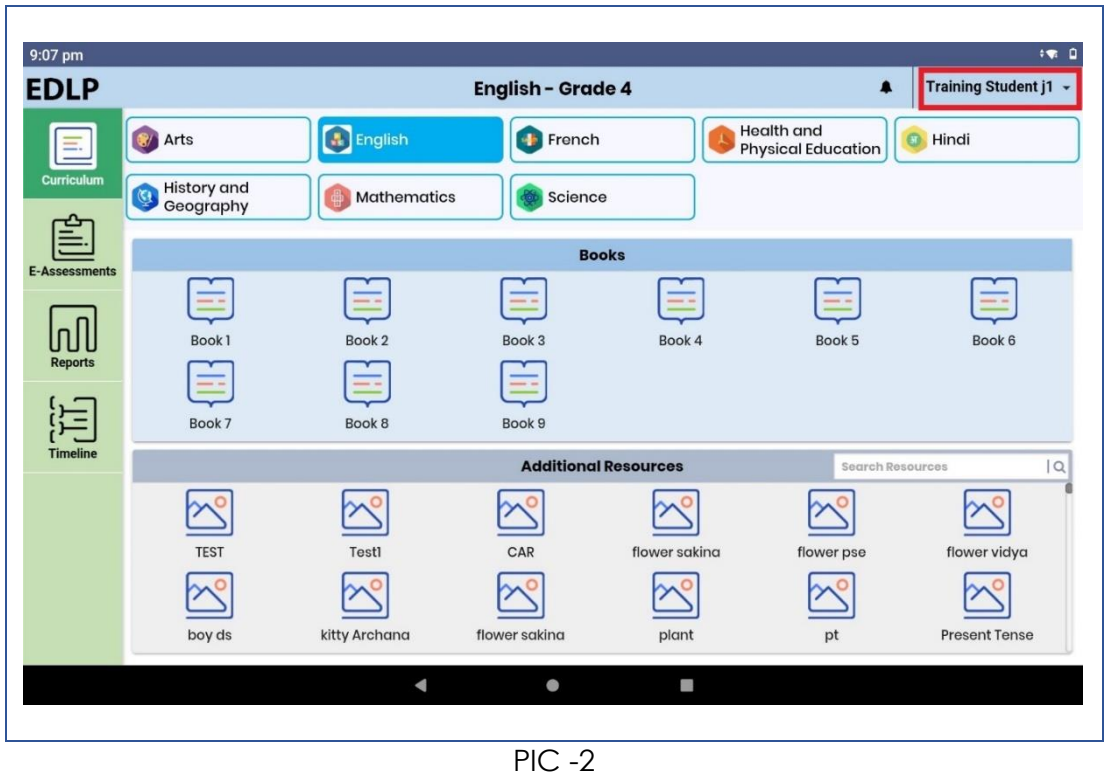

Step 3: After clicking on the drop-down need to click on "Sync App" (Make sure the Tablet is connected to the internet).

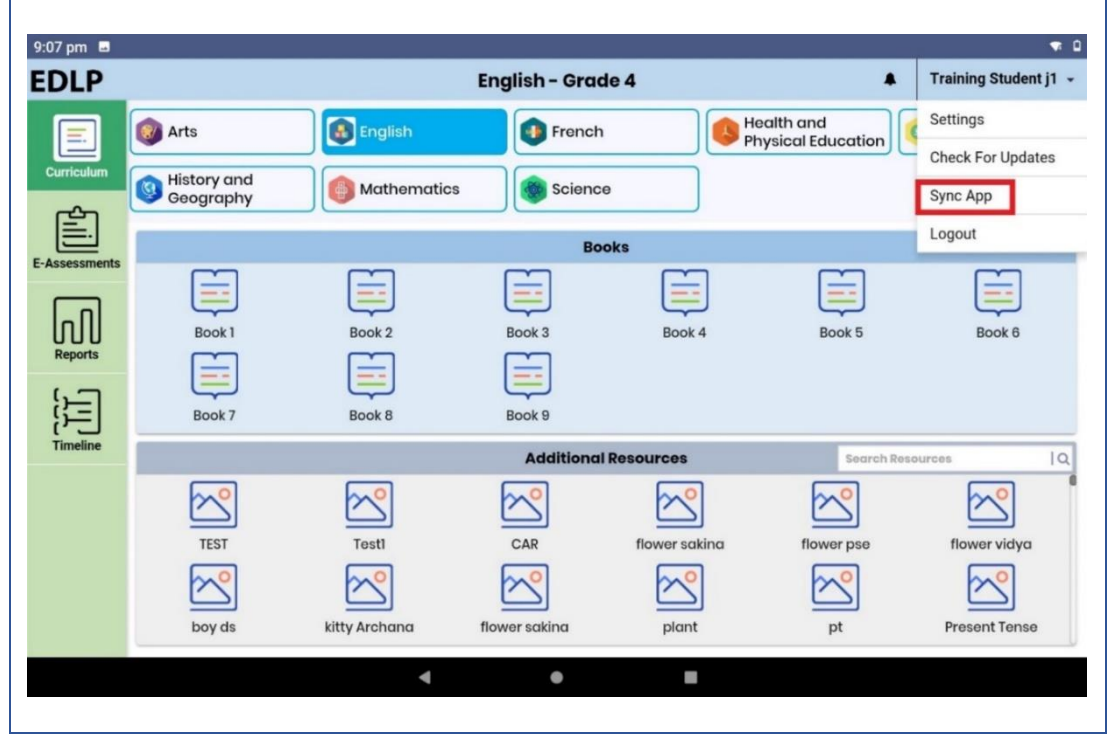

 $PIC -3$ 

Step 4: After clicking on Sync App, if there is any data available in local storage, will be uploaded to server synced with the **Student User id and password**. So that when Application is updated, no data will be missed.

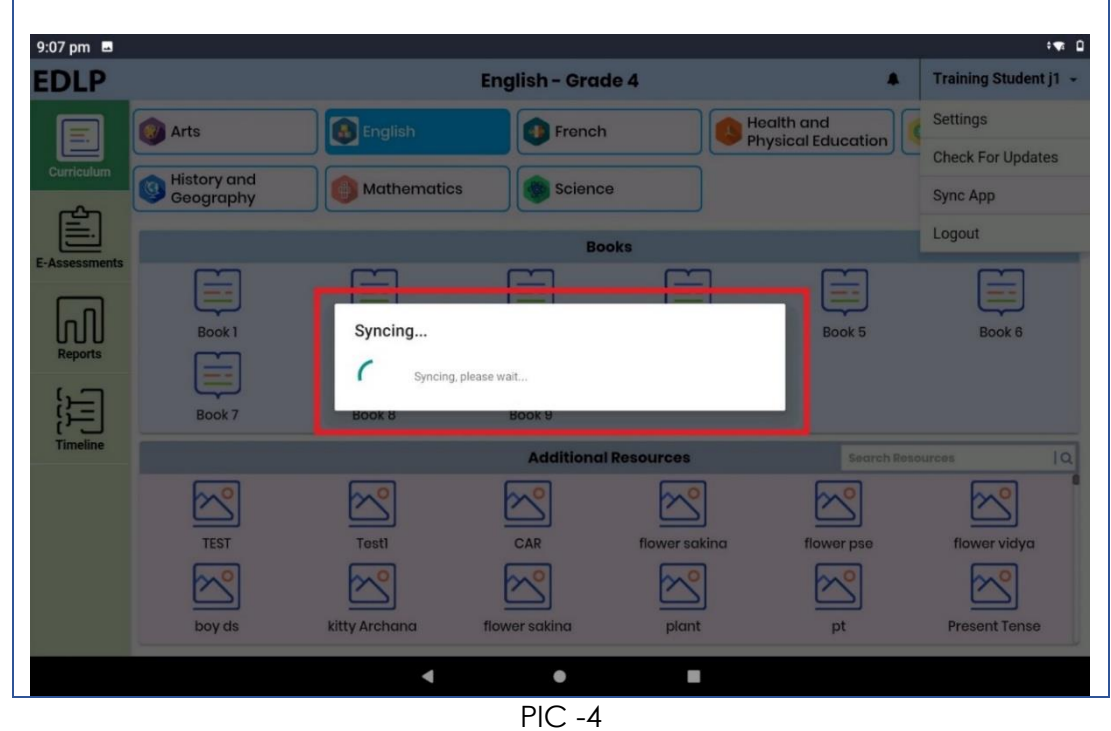

Step 5: Once after syncing process is completed, click on drop down next to your name again.

 $\overline{ }$ 

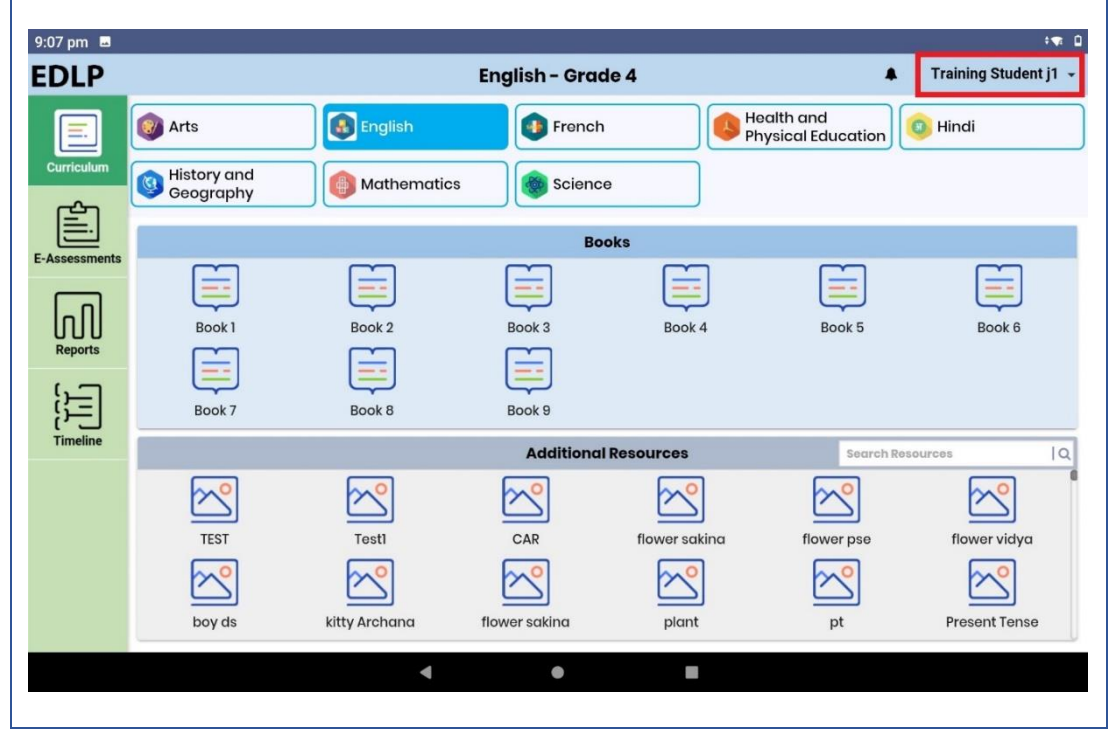

PIC -5

Step 6: After clicking on the drop-down need to click on "Check for Updates".

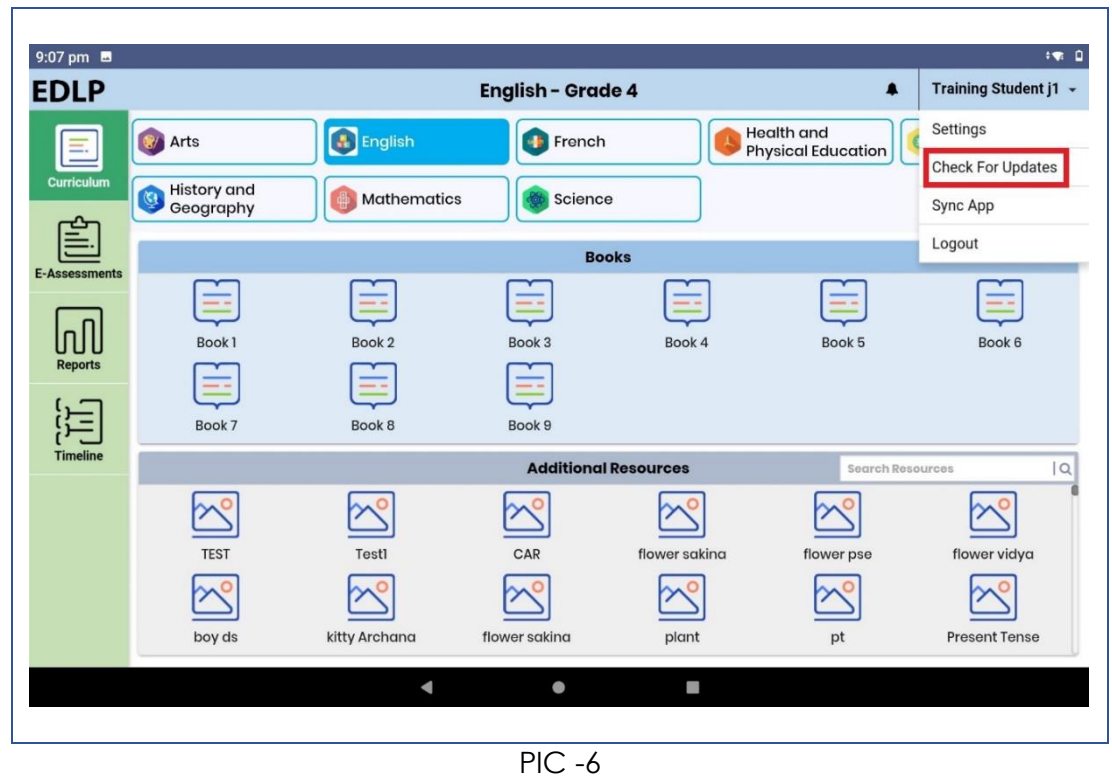

Step 7: After clicking on Check for Updates, if update is available a popup appears stating that "*A new app update is available. Please update your app. (You must be*  **online to update the app)**" then click "YES" it will start downloading the updates.

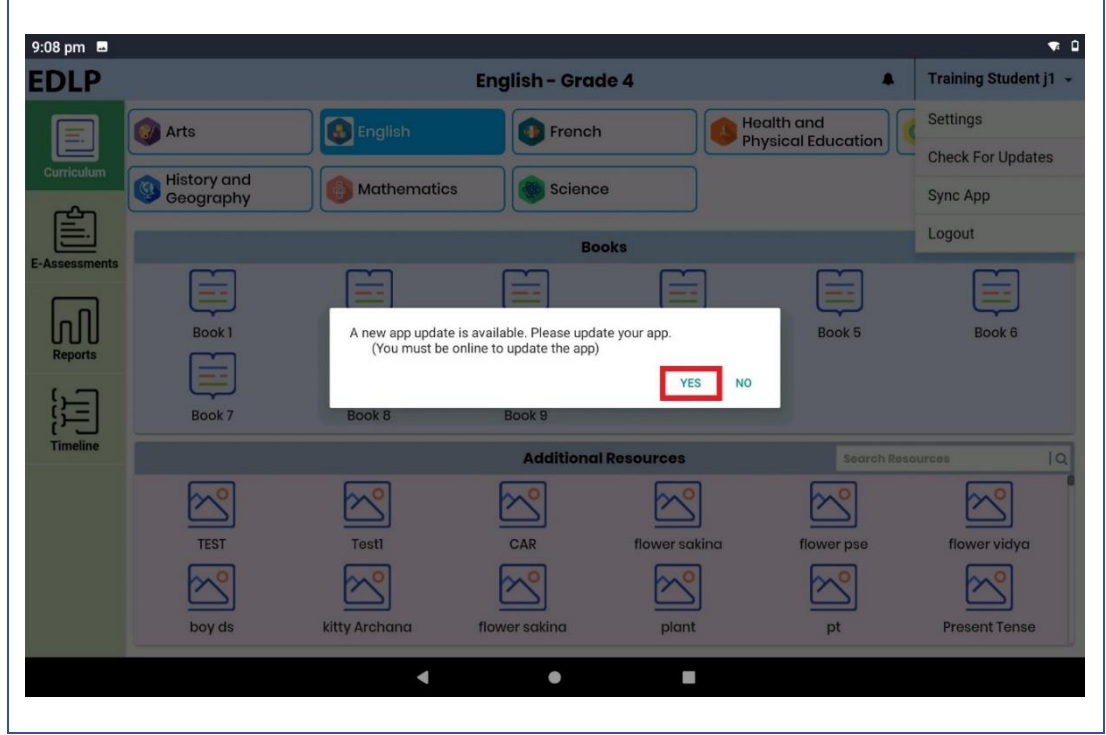

 $PIC -7$ 

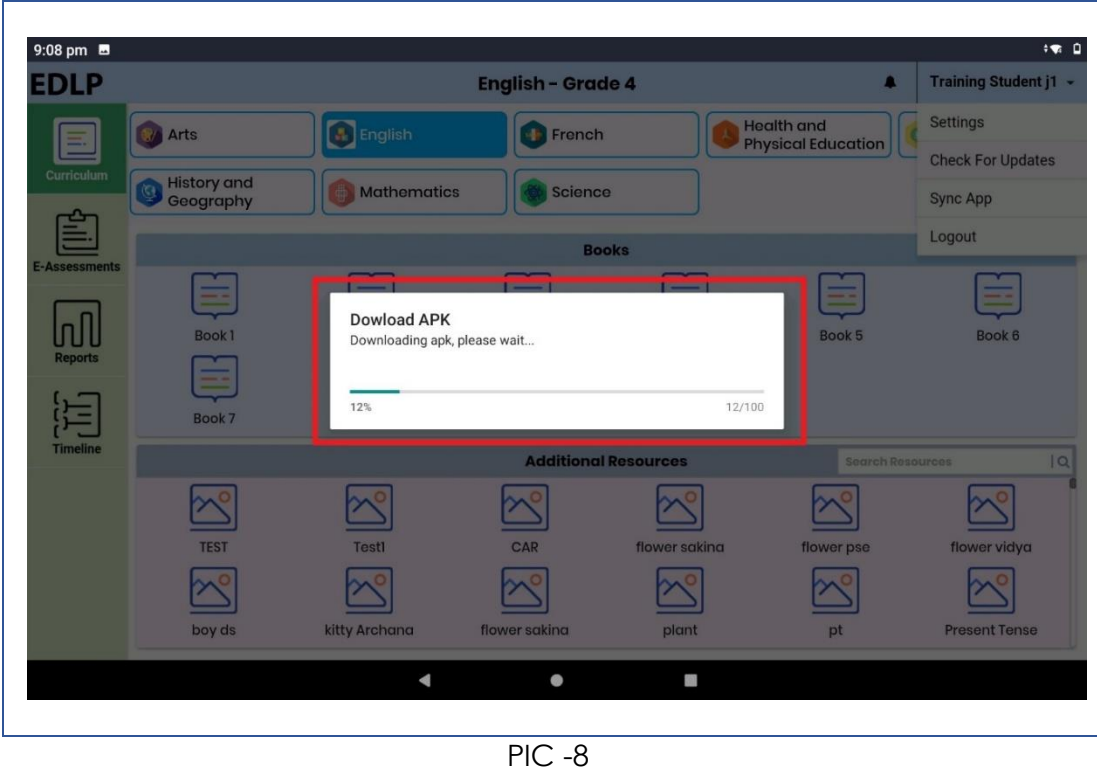

Step 8: Once download is completed click on "SETTINGS".

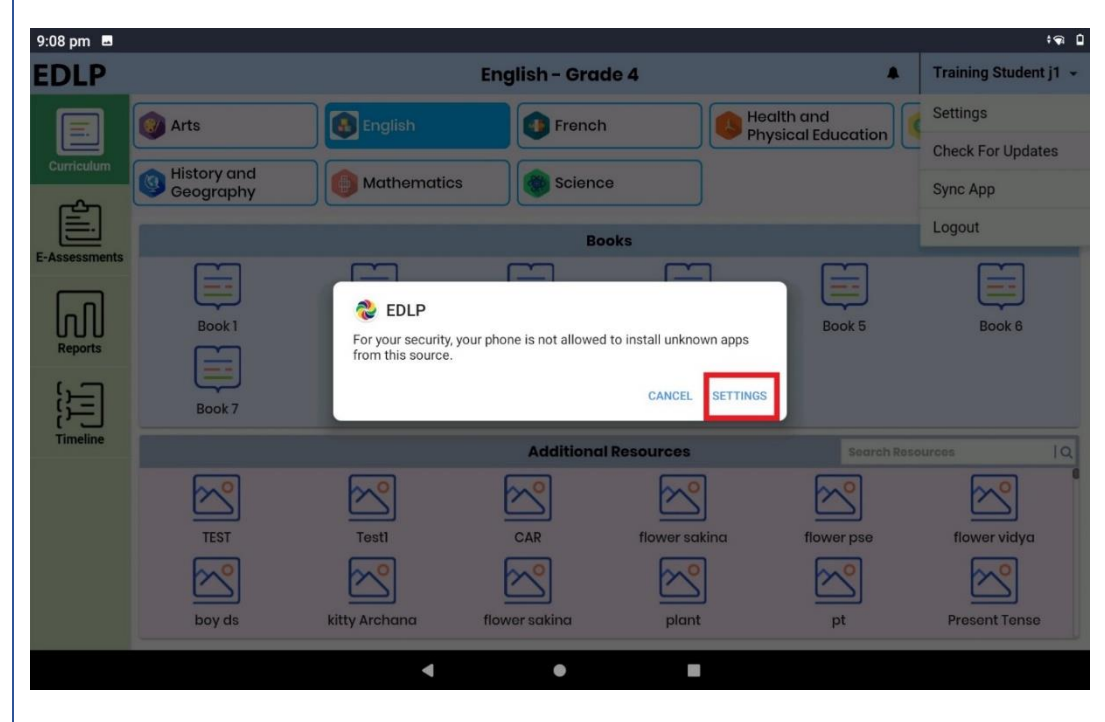

 $PIC -9$ 

Step 9: Now after clicking on Settings in the below screen select Allow from this source and click back as shown in Pic-10& Pic-11.

 $\overline{a}$ 

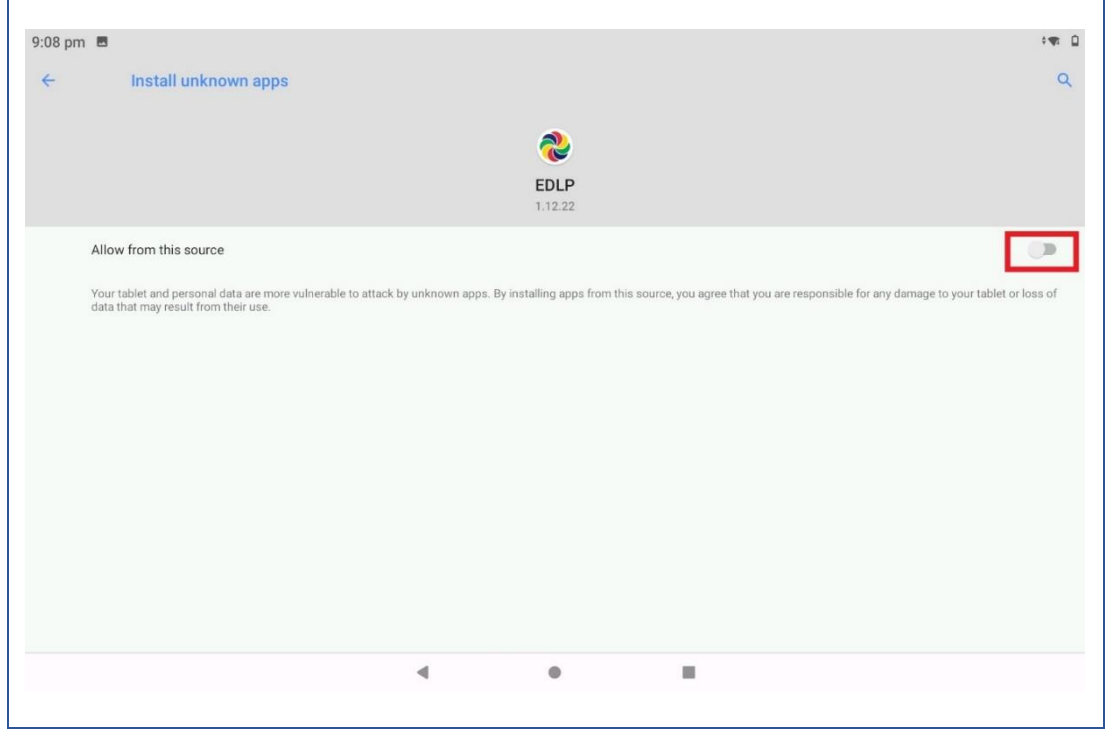

PIC -10

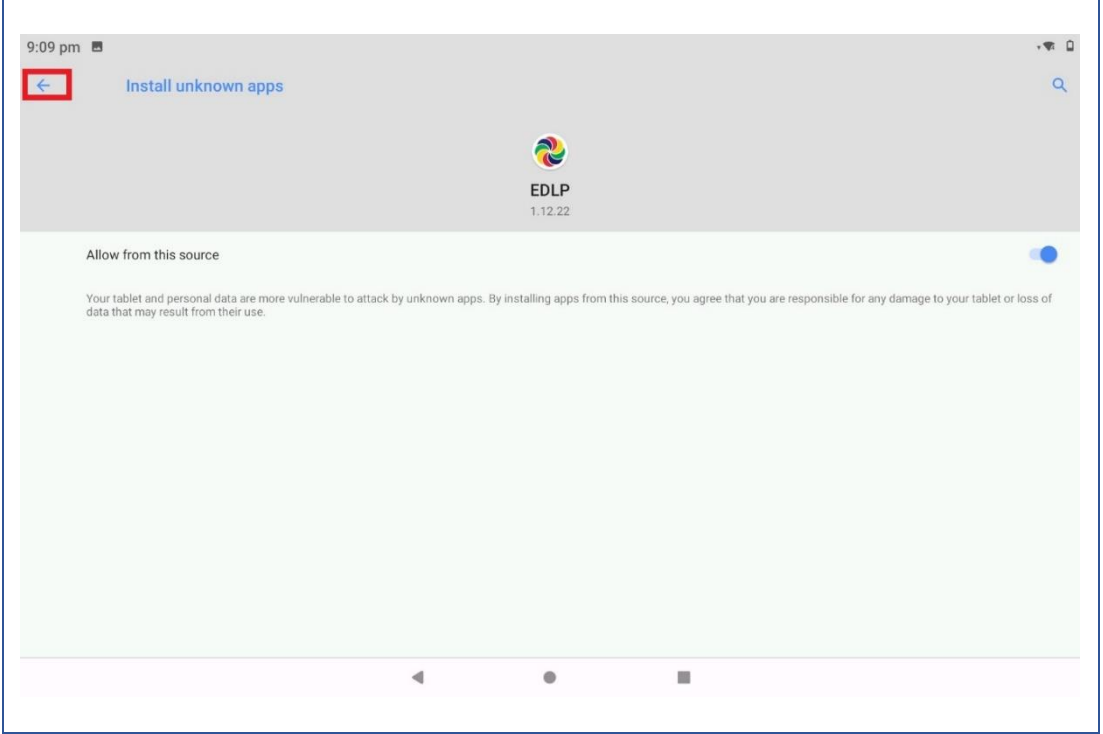

PIC -11

 $\overline{a}$ 

Step 10: Click on "INSTALL" it will start installing the application.

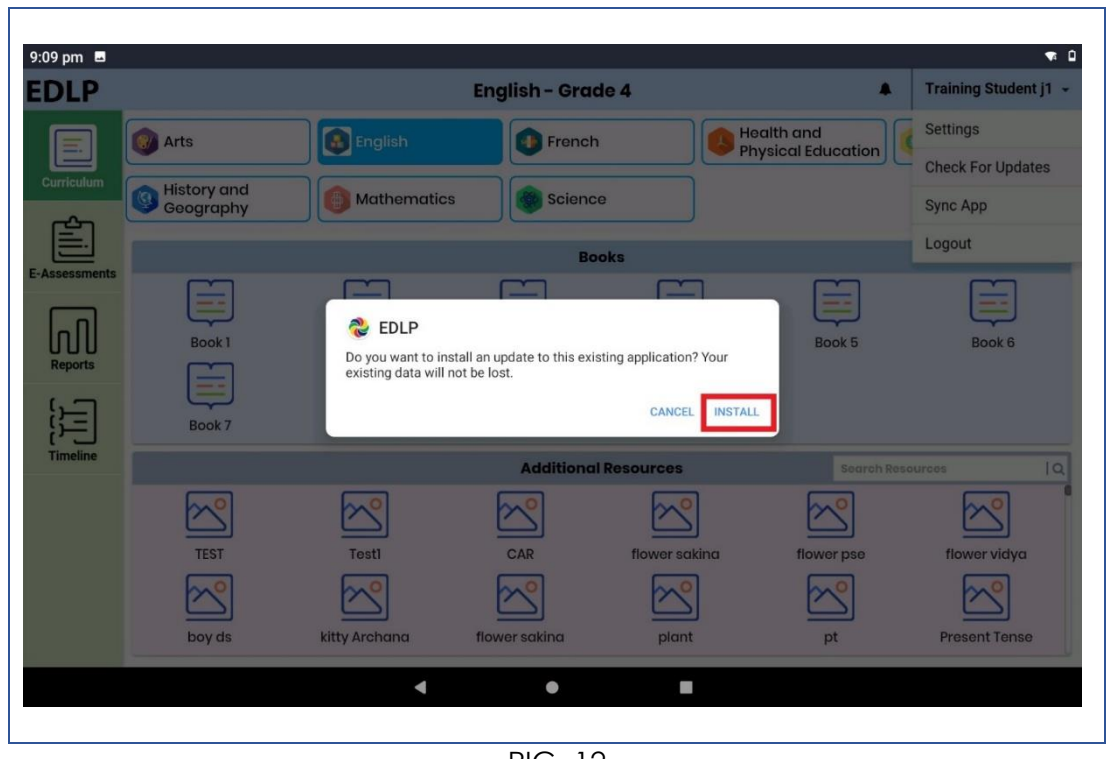

PIC -12

Step 11: After the installation is completed click "DONE" and go back to the menu.

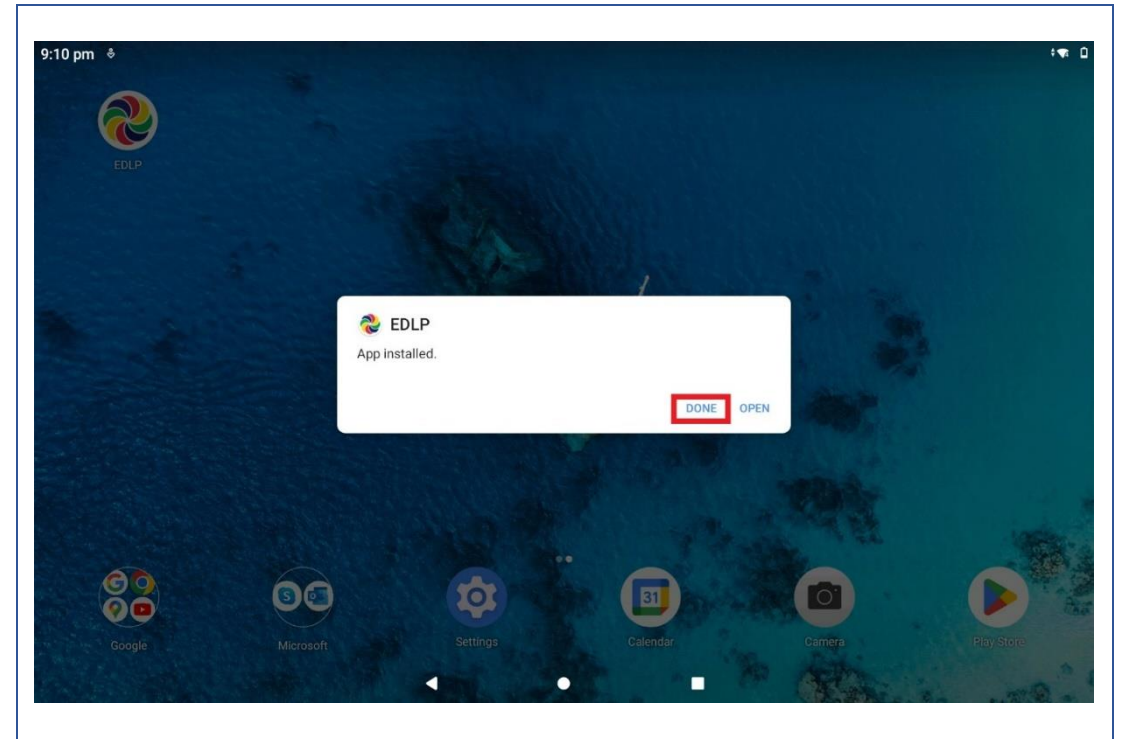

PIC -13

Step 12: Click on the EDLP application icon

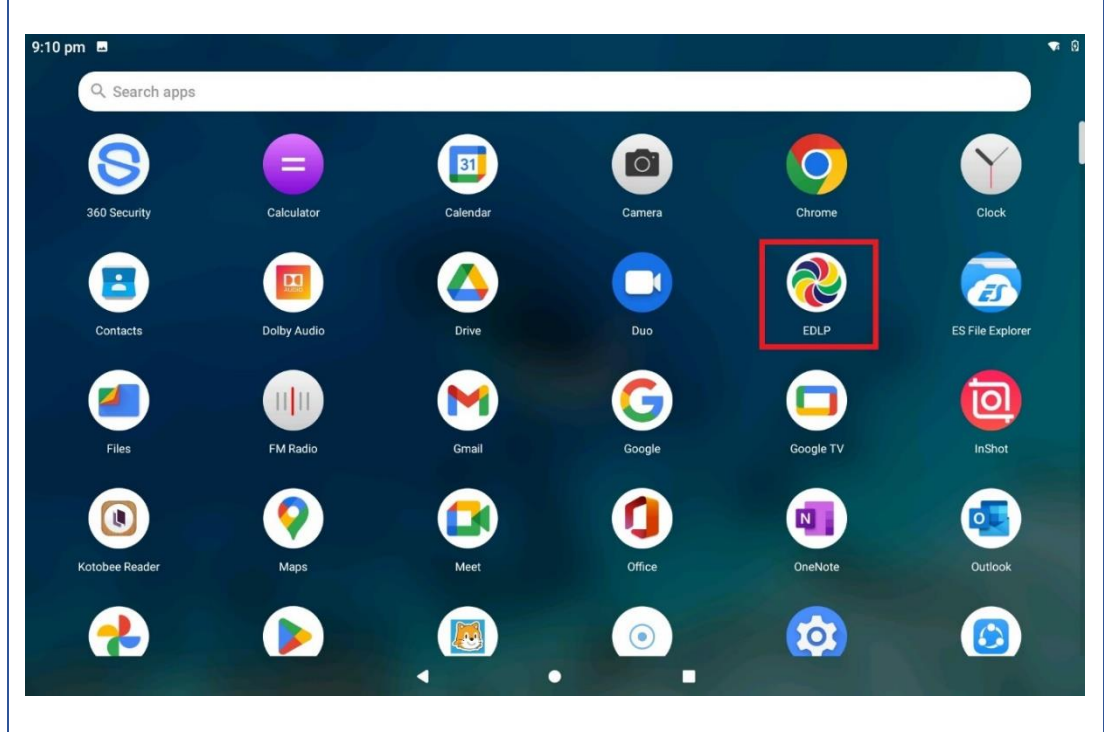

PIC -14

Step 13: click on drop down next to your name and click Logout.

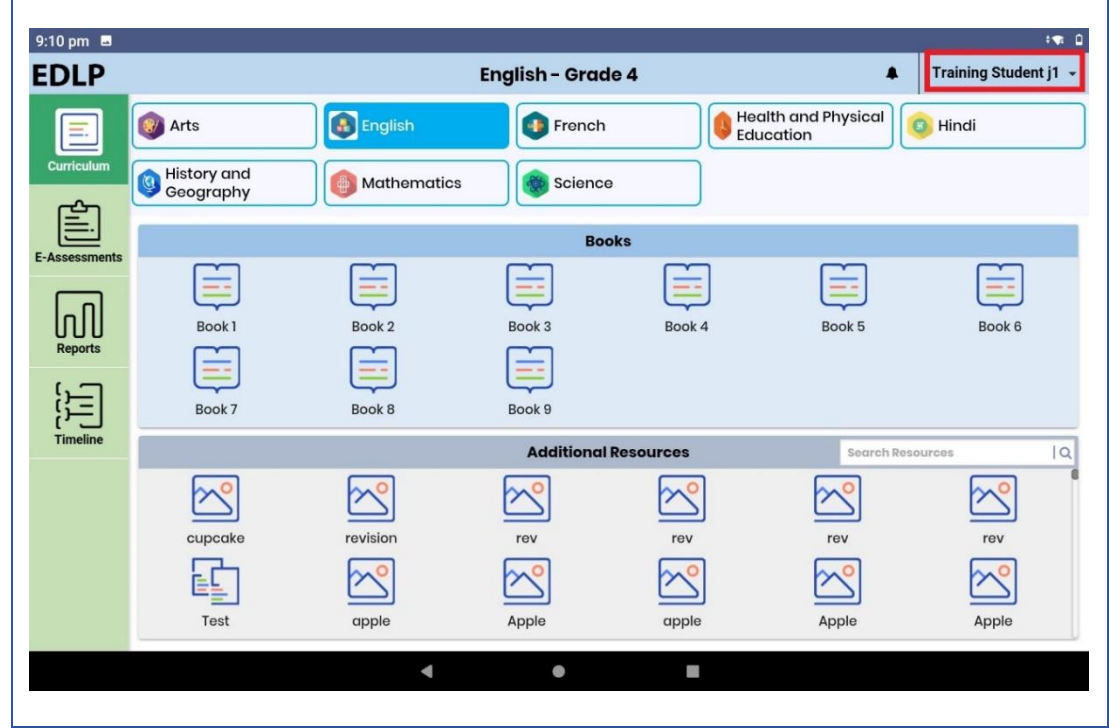

PIC -15

Step 14: After clicking on "Logout" option, a pop-up will appear asking "Are you sure you want to logout?" Click "Yes".

r.

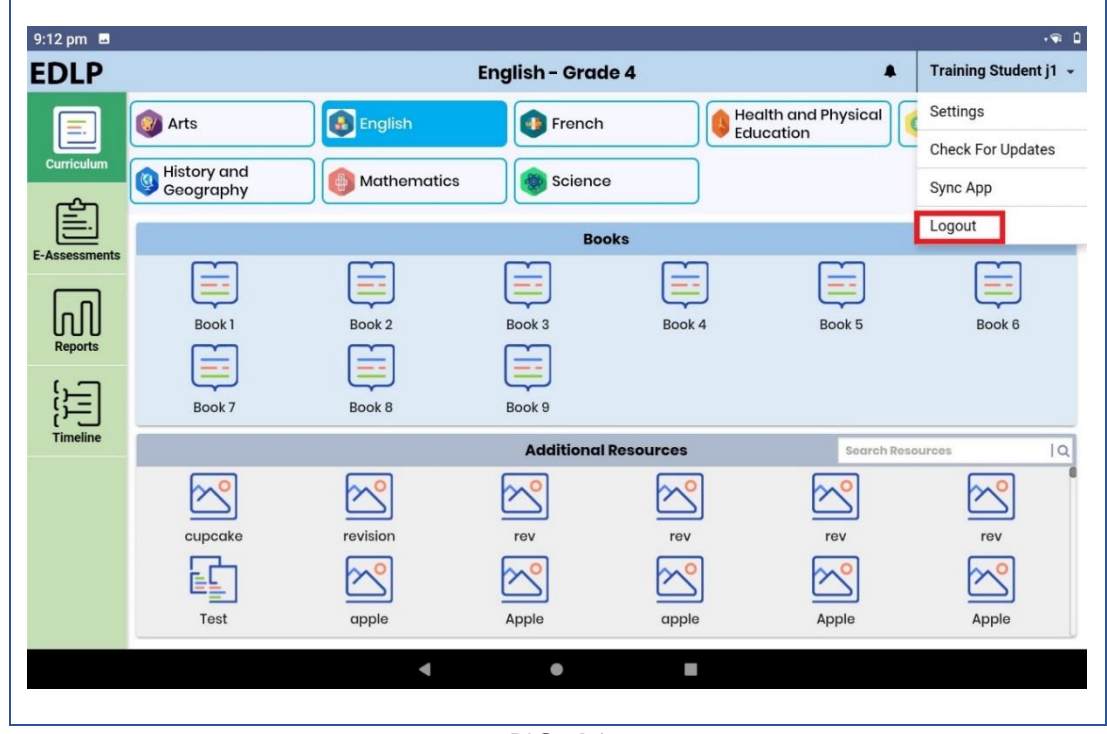

PIC -16

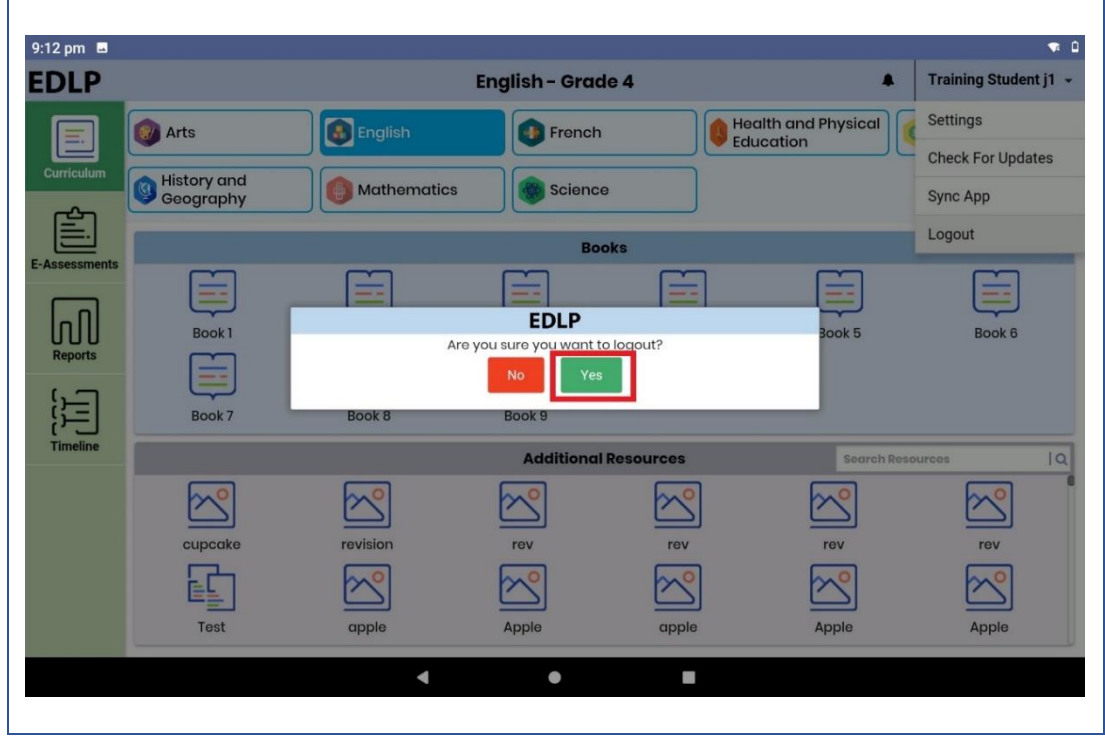

PIC -17

Step 15: Login page can be seen with version number specifying "**1.12.23**"

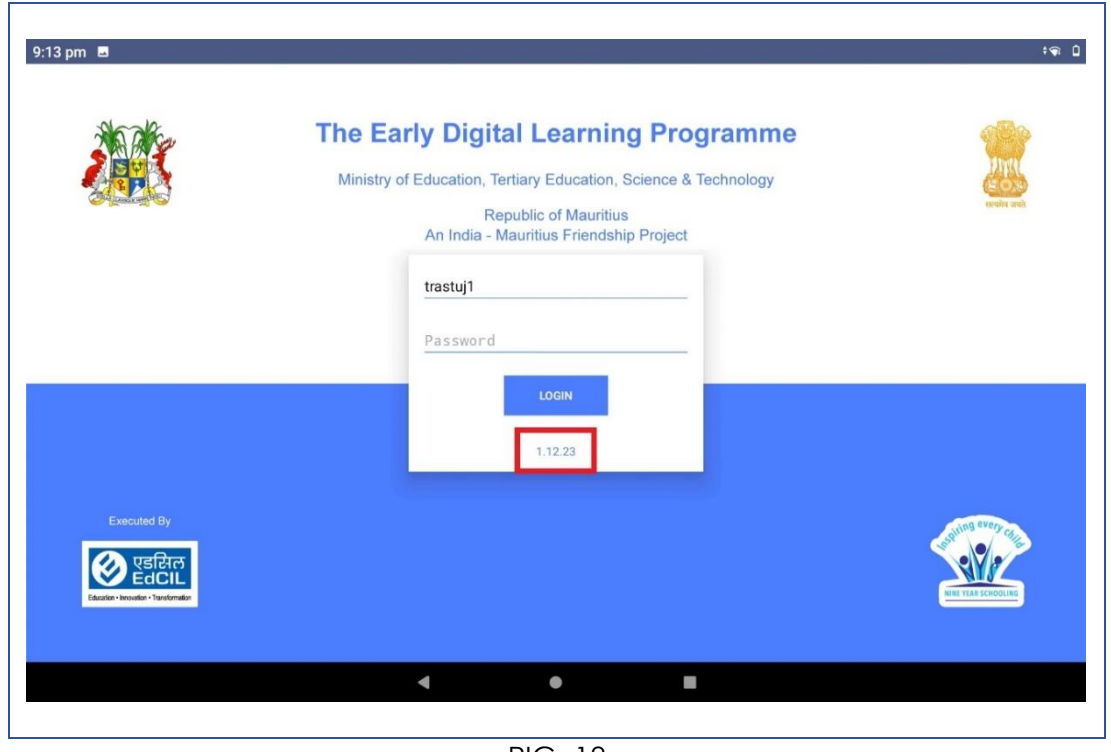

PIC -18

Step 16: Now Login to the application with the **Student User id and password** circulated by Ministry of Education, Science & Technology (MoETEST).

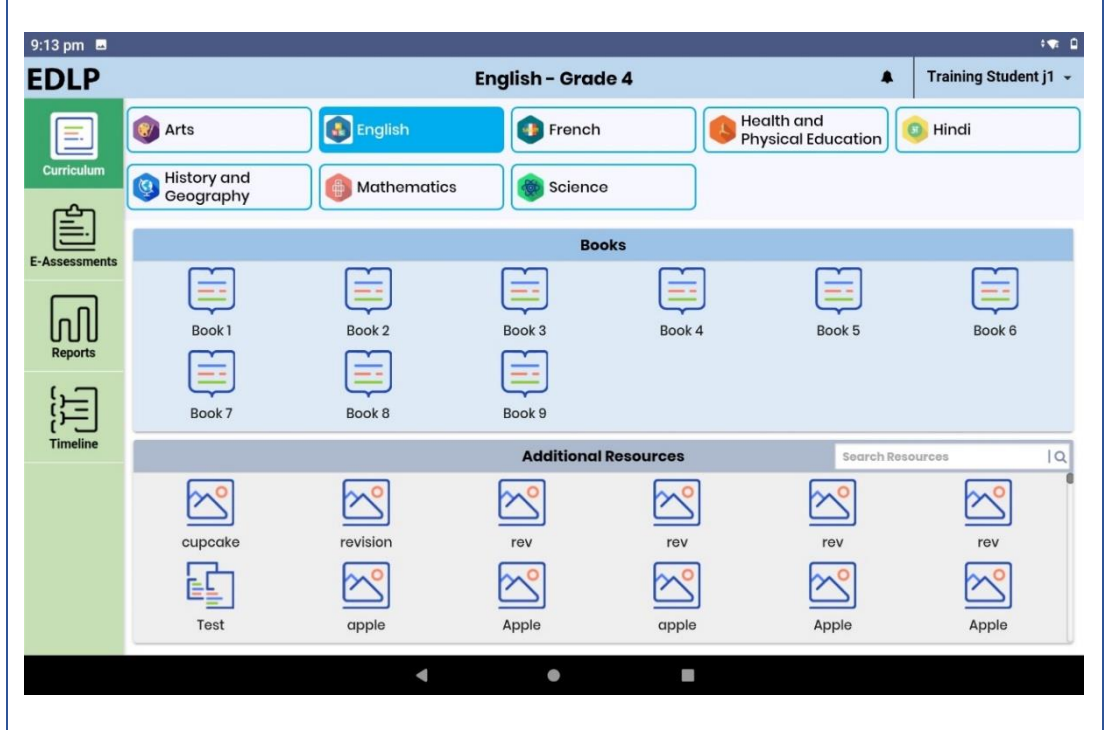

PIC -19

#### <span id="page-13-0"></span>1b. Offline Method:

Alternative process for updating the APK application to the Latest version in offline method:

This method helps to install updated APK application in multiple Tablets easily

- Step 1a to 1d is a common process for all Tablets which are to be updated to V.1.12.23
- From Step 2 to Step 7 is a One-time process in the Teacher device (Laptop)
- From Step 8 to step 15 is a common process for all Tablets which are to be updated to V.1.12.23

Step 1: Need to Uninstall the previous version of the EDLP Application which is already available in the Tablet.

The process that is followed for uninstalling the application is as follows:

Step 1a: Open the application menu and long press on the EDLP application.

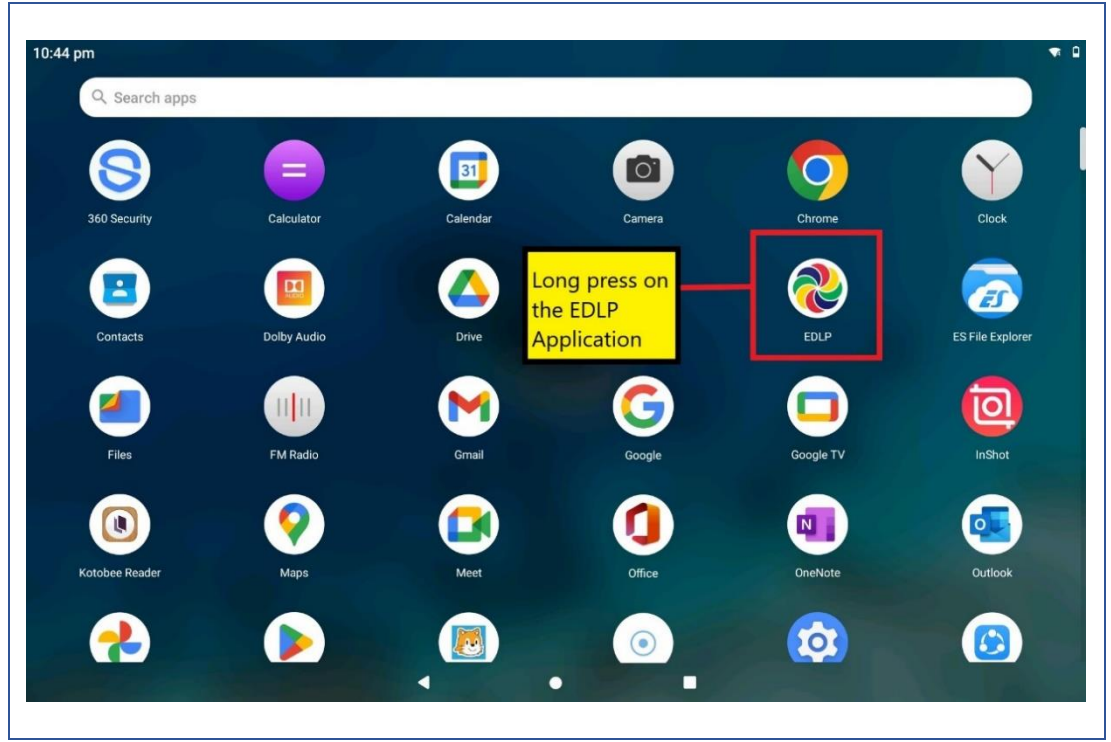

PIC -20

Step 1b: Click on app Info and then click on the Uninstall option available as shown in Pic-21 & Pic-22.

10:44 pm **.a** Q Search apps  $\bullet$ 31  $\overline{O}$  $\bigcirc$  App info **Extracted**  $\vert$  2  $\vert$  $\mathbf{m}$ ES File Explo Gmail  $\overline{\overline{\overline{\overline{\overline{u}}}}}$ FM Radio  $\blacktriangleleft$  $\bigcirc$  $\bullet$ **O**  $\overline{\mathbf{N}}$ 2  $\bullet$ O B D  $\odot$ c PIC -21

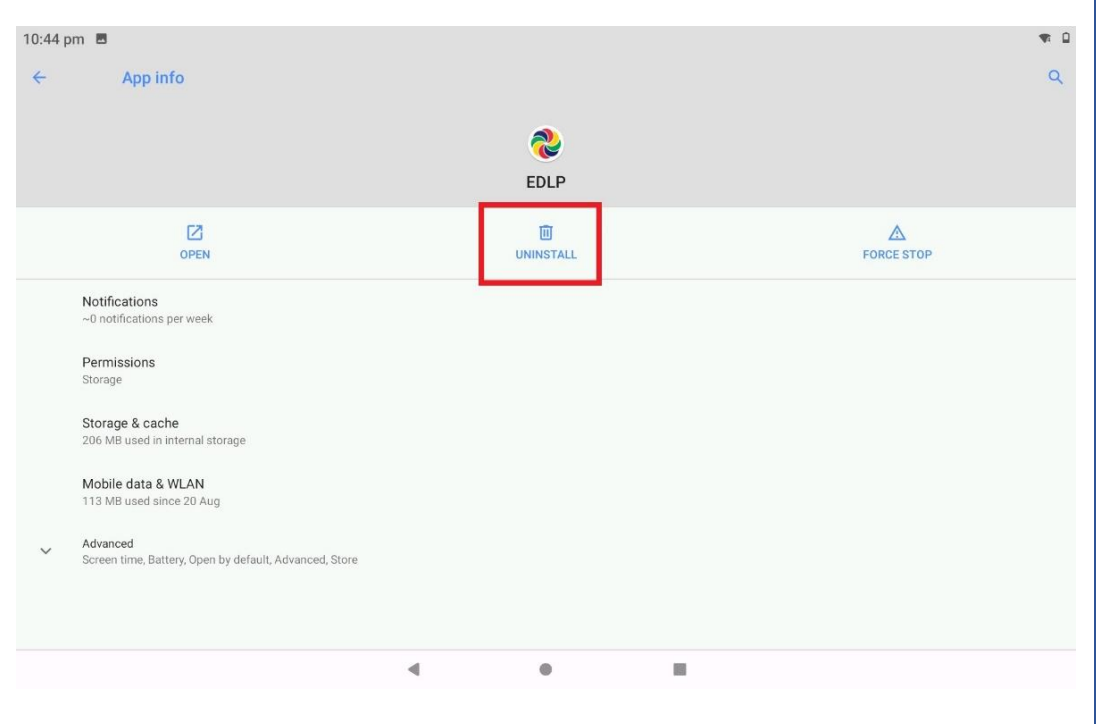

PIC -22

Step 1c: Now click on "OK" the EDLP application will be uninstalled from the Tablet.

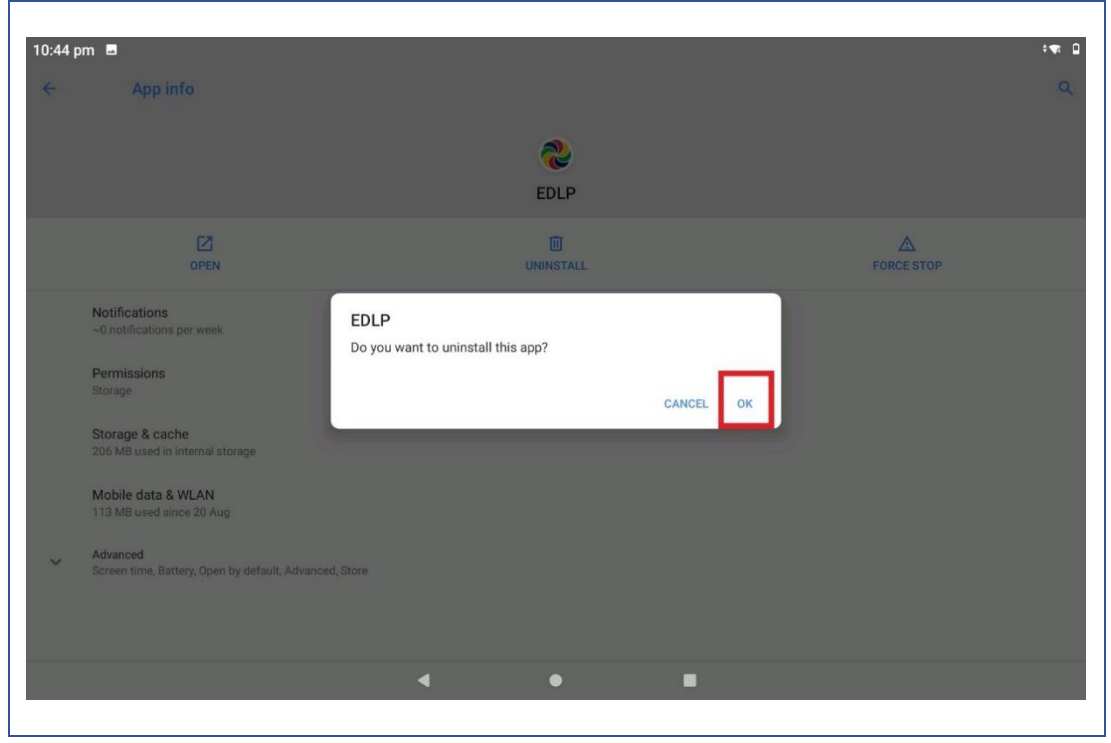

PIC -23

Step 1d: Open the Menu bar again to verify whether the application is Uninstalled here you should not find any EDLP application.

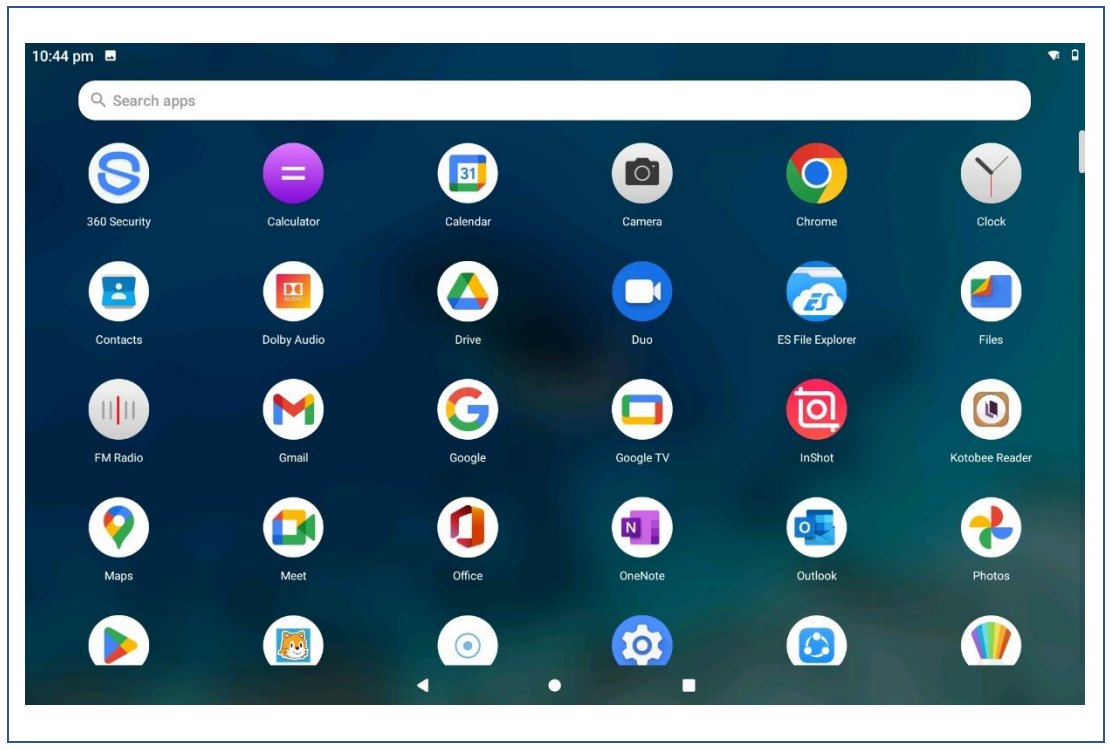

 $\overline{PIC}$  -24

Step 2: To open the download link in Laptop follow the below steps (a & b):

Step 2a: Click the below link [https://edlptraining.moemu.org/download/latest-apk](https://edlptraining.moemu.org/download/latest-apk-version/?wpdmdl=8794&masterkey=6325e0ba89b87)[version/?wpdmdl=8794&masterkey=6325e0ba89b87](https://edlptraining.moemu.org/download/latest-apk-version/?wpdmdl=8794&masterkey=6325e0ba89b87) it will download the application

*(or)*

Step 2b: Type the above link in the chrome browser and press on enter the application will get downloaded.

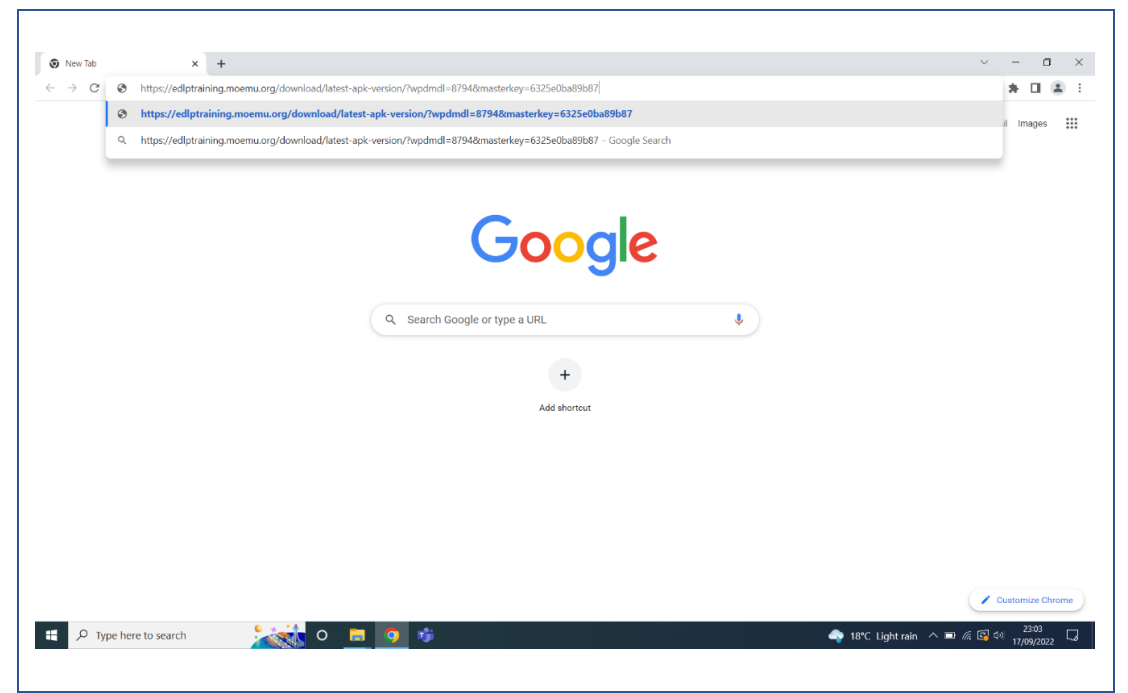

PIC -25

*Alternative method to download the application from the EDLP training site, click on the below link:*

*<https://edlptraining.moemu.org/content-application-repository/android/>*

*Or Navigate through the website [\(https://edlptraining.moemu.org\)](https://edlptraining.moemu.org/)*

*Home > Content & Application Repository*

*> Application > Android > Download > Fill Download Form and Submit > Download*

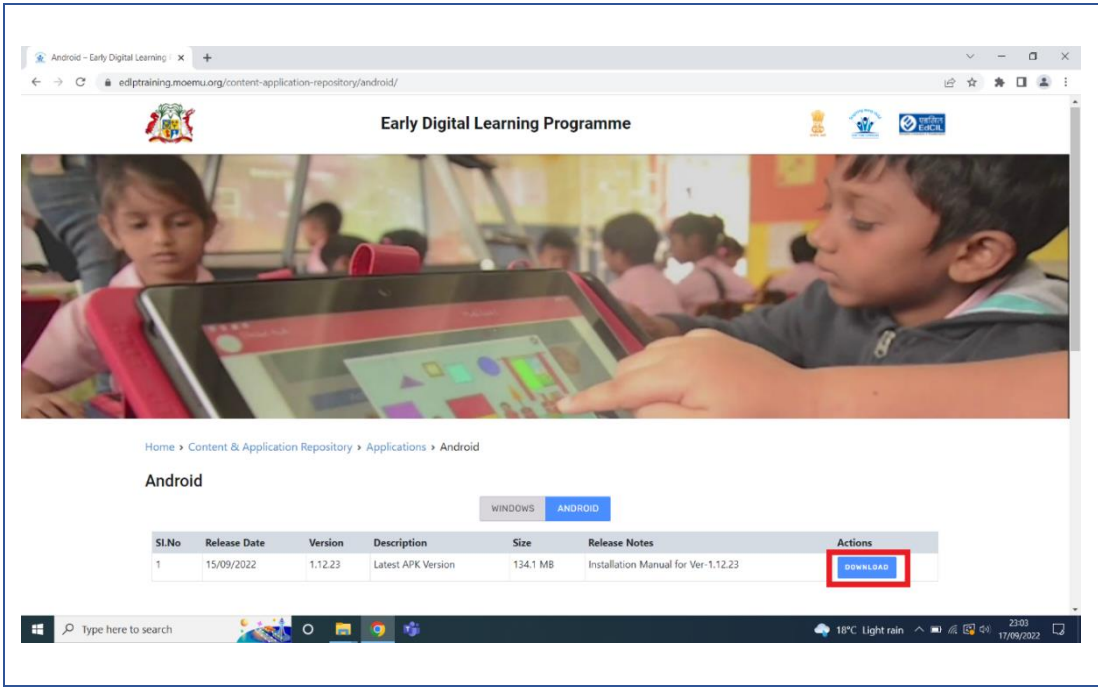

PIC -26

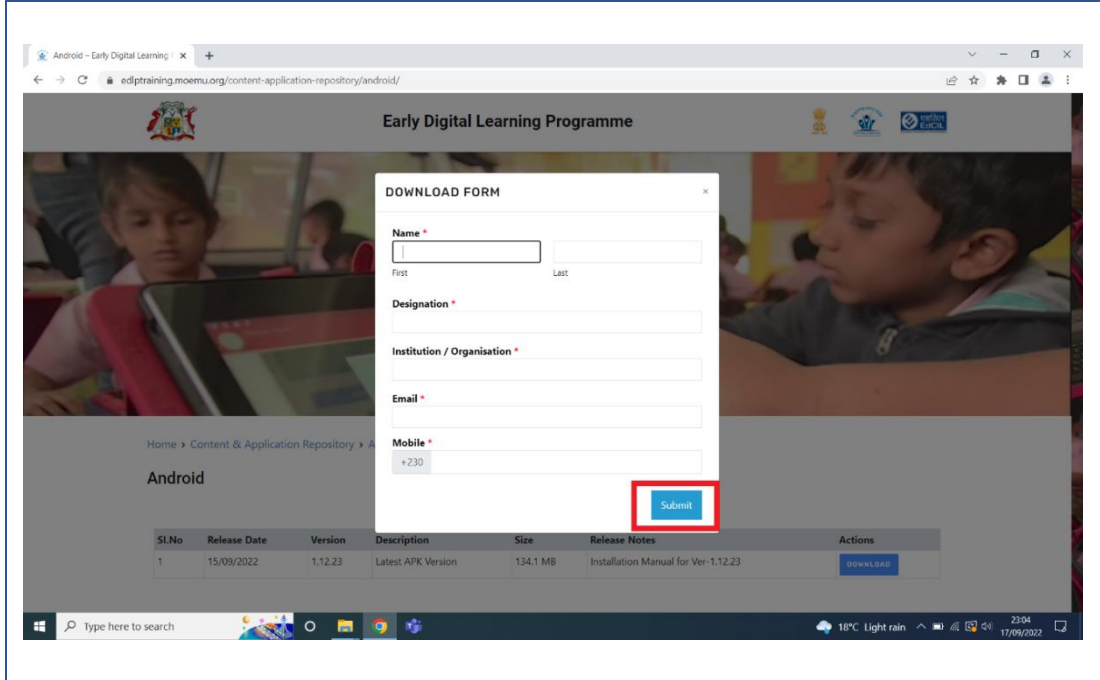

PIC -27

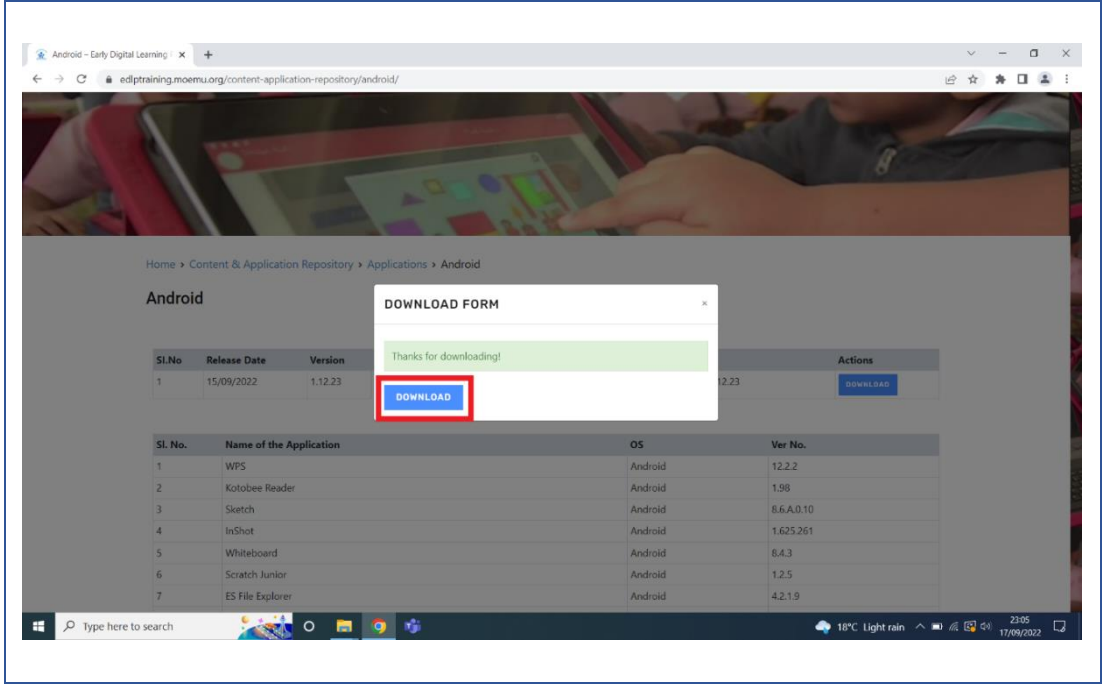

PIC -28

Step 3: Insert any external storage such as memory card or Pen drive into the laptop to copy the application.

Step 4: Right click on the application and select to copy the application file from the System.

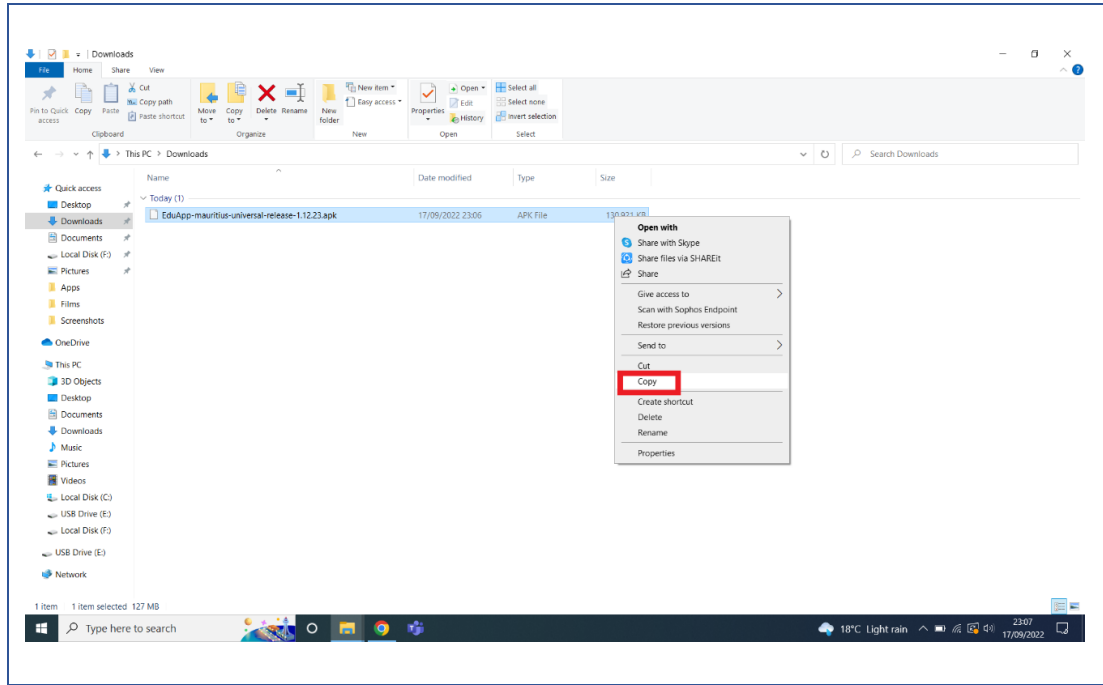

PIC -29

Step 5: Open the Storage device right click in the empty space and select paste to copy the "EduApp-mauritius-universal-release-1.12.23.apk"application file into the storage device as shown in Pic-30 & Pic-31.

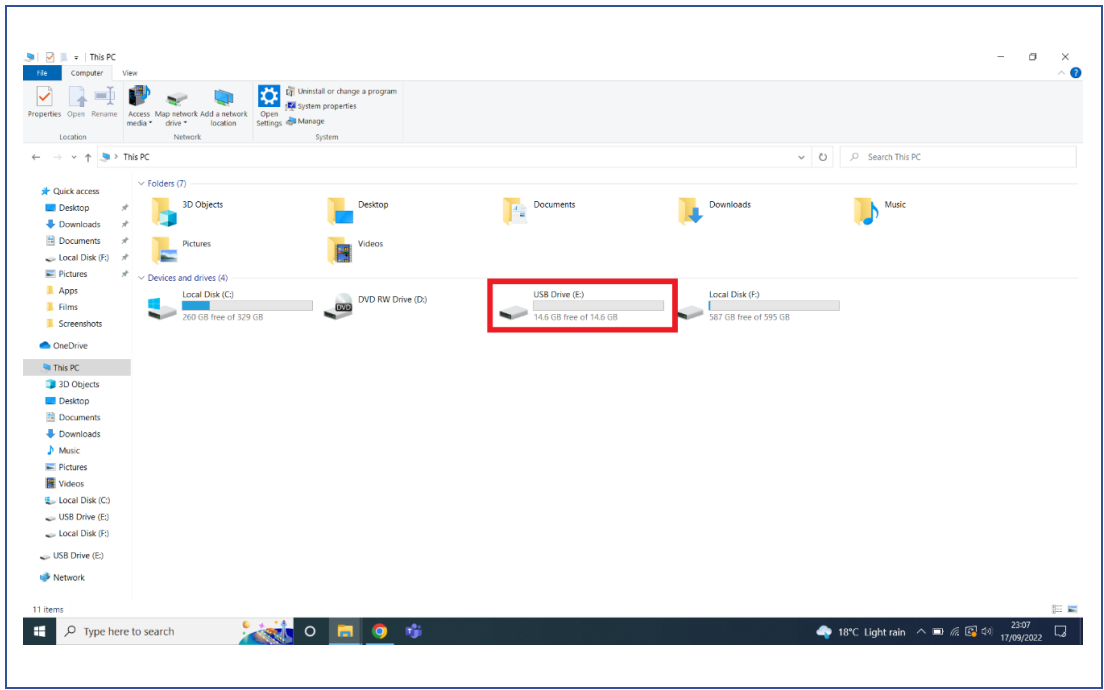

PIC -30

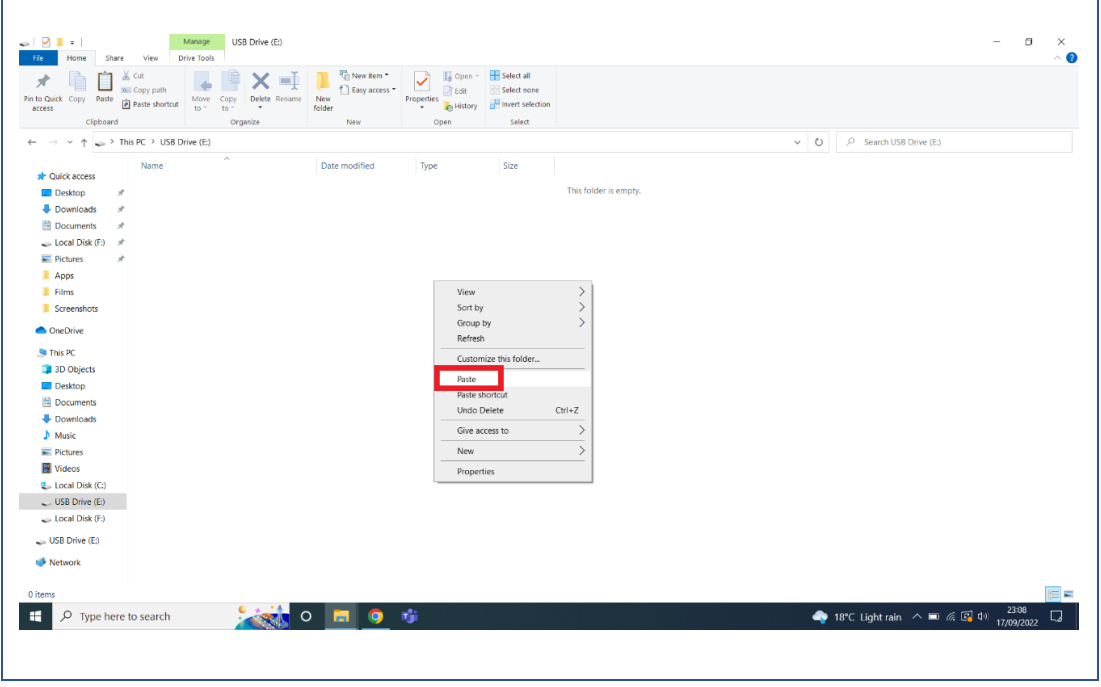

PIC -31

Step 6: The application file has been copied into the external storage device as shown in the below image.

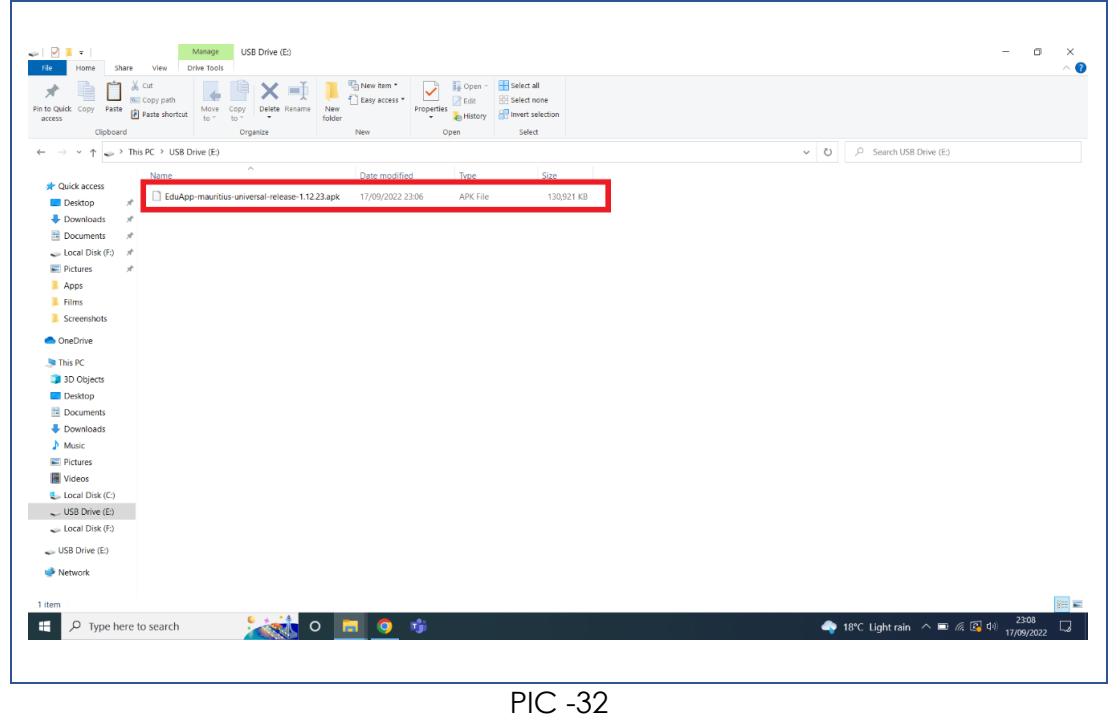

Step 7: Remove the storage device from the laptop and insert the same into the

Tablet.

Step 8: Now Click on the Settings and you will find Storage as you scroll down in that page as shown in Pic-33 & Pic-34.

# Early Digital Learning Programme

**APK - Update Guidance Version-1.12.23 for Learner Tablet**

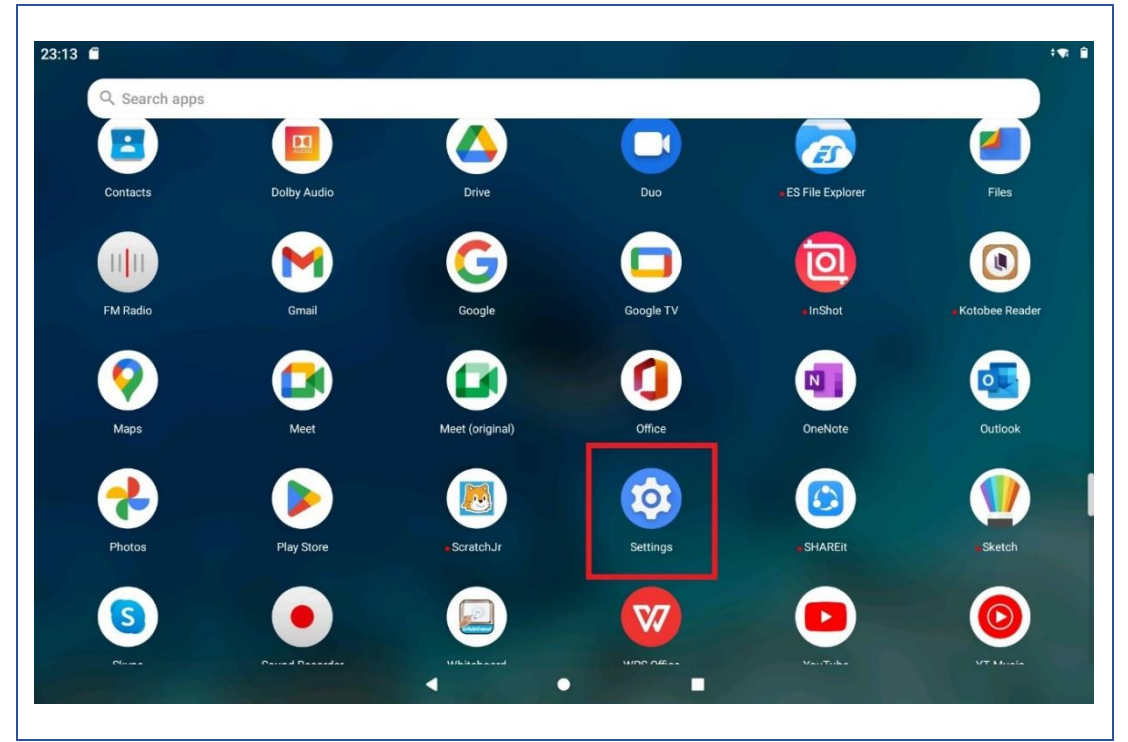

PIC -33

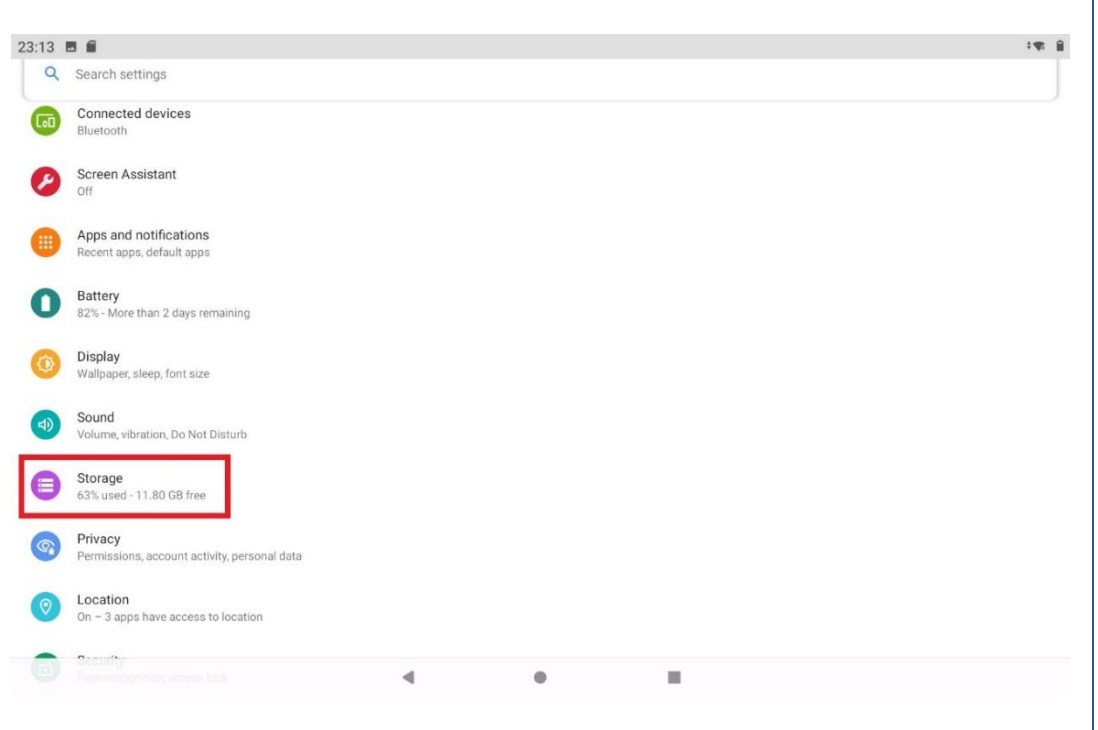

PIC -34

Step 9: Click on the SD card that is inserted.

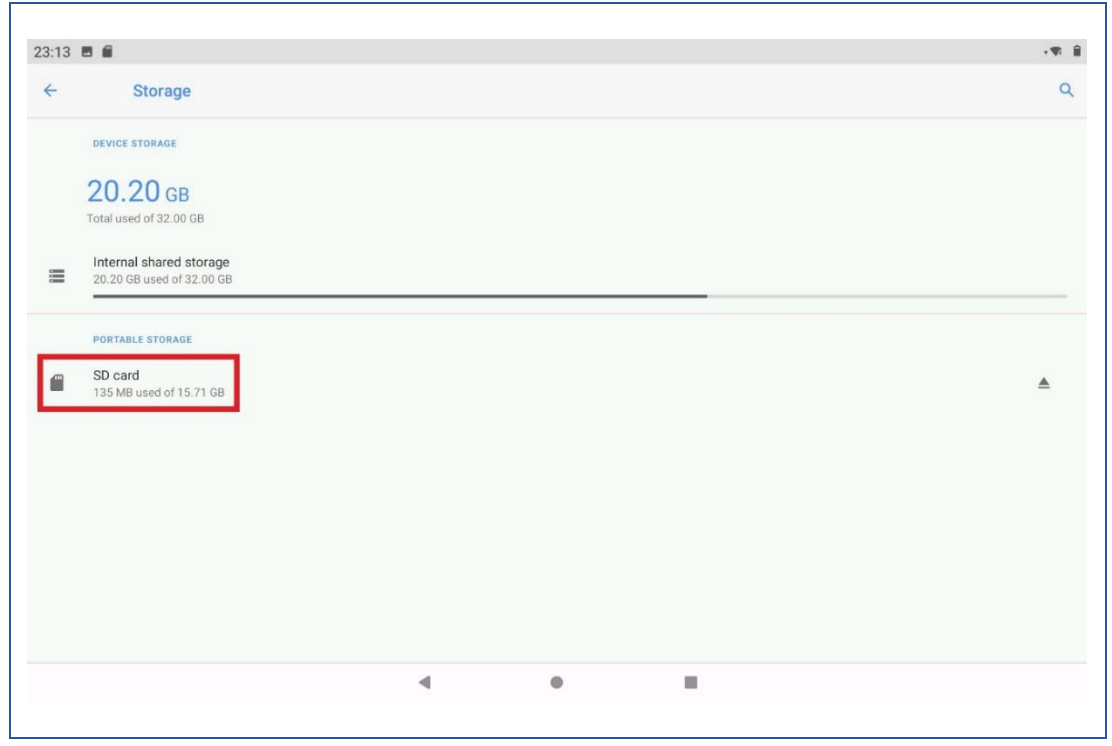

PIC -35

Step 10: Now after clicking on the SD card a window pops up click "Just Once" and then you will find the application with name "EduApp-mauritius-universal-release-1.12.23.apk".

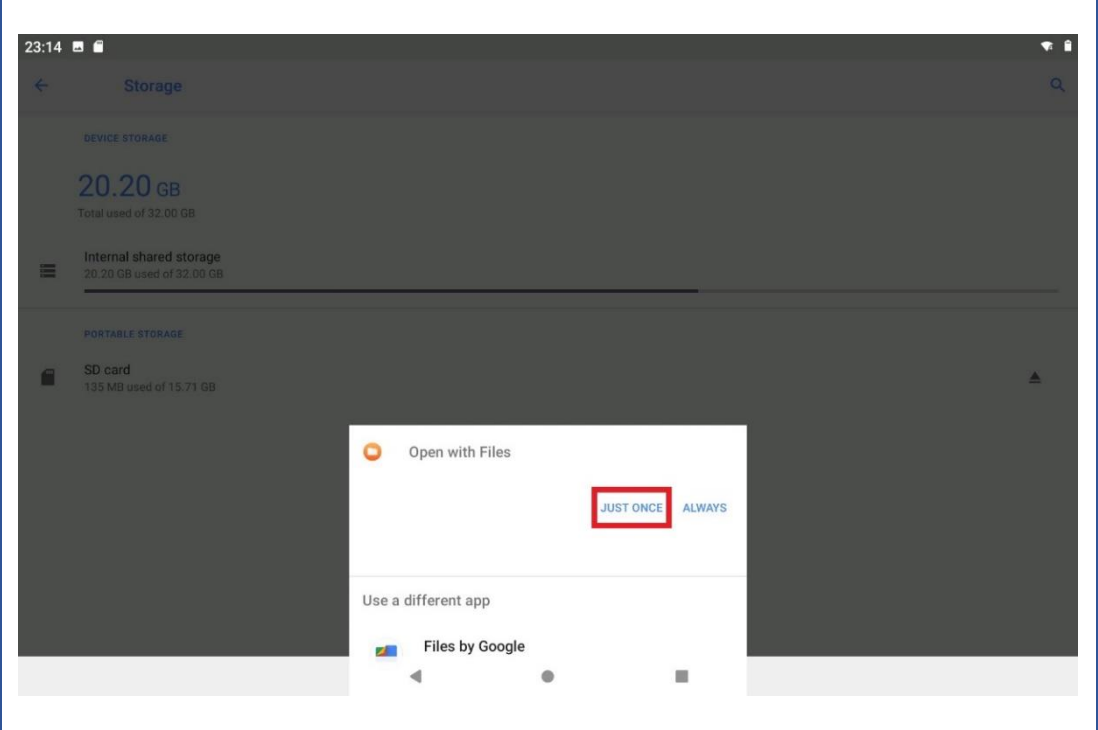

PIC -36

Step 11: Click on the "EduApp-mauritius-universal-release-1.12.23.apk" as shown in the below Pic 37.

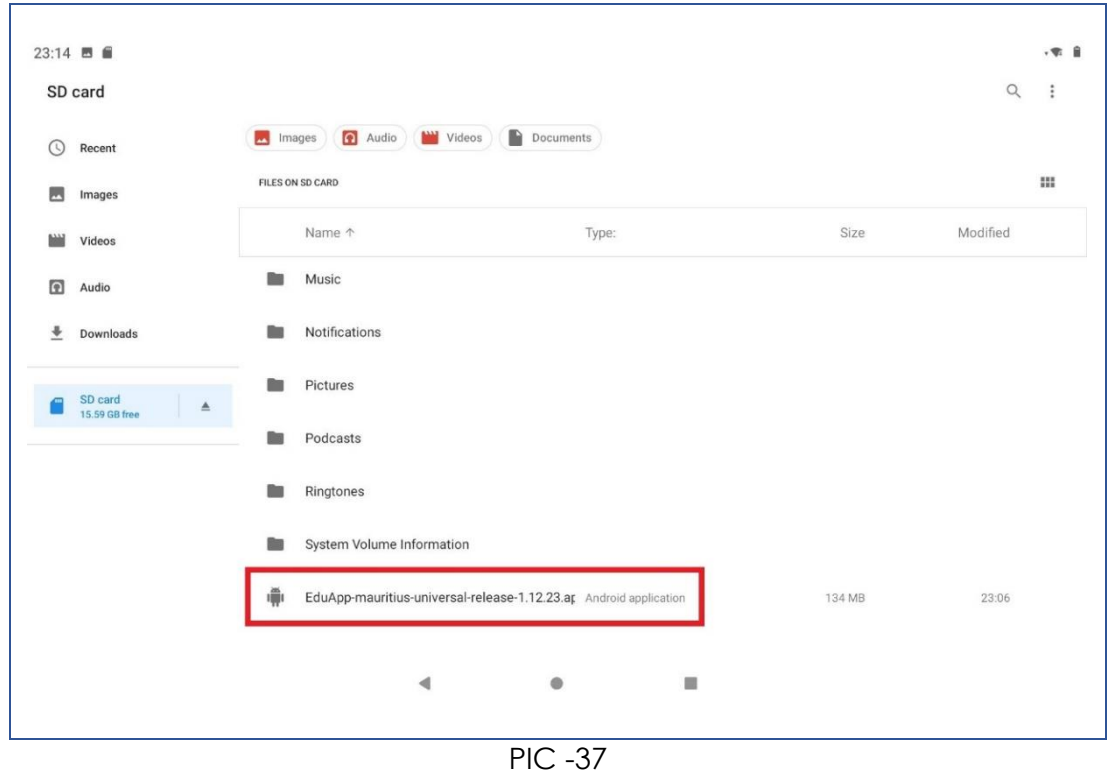

Step 12: Now click on "CONTINUE" on the pop up and it will redirect to another page.

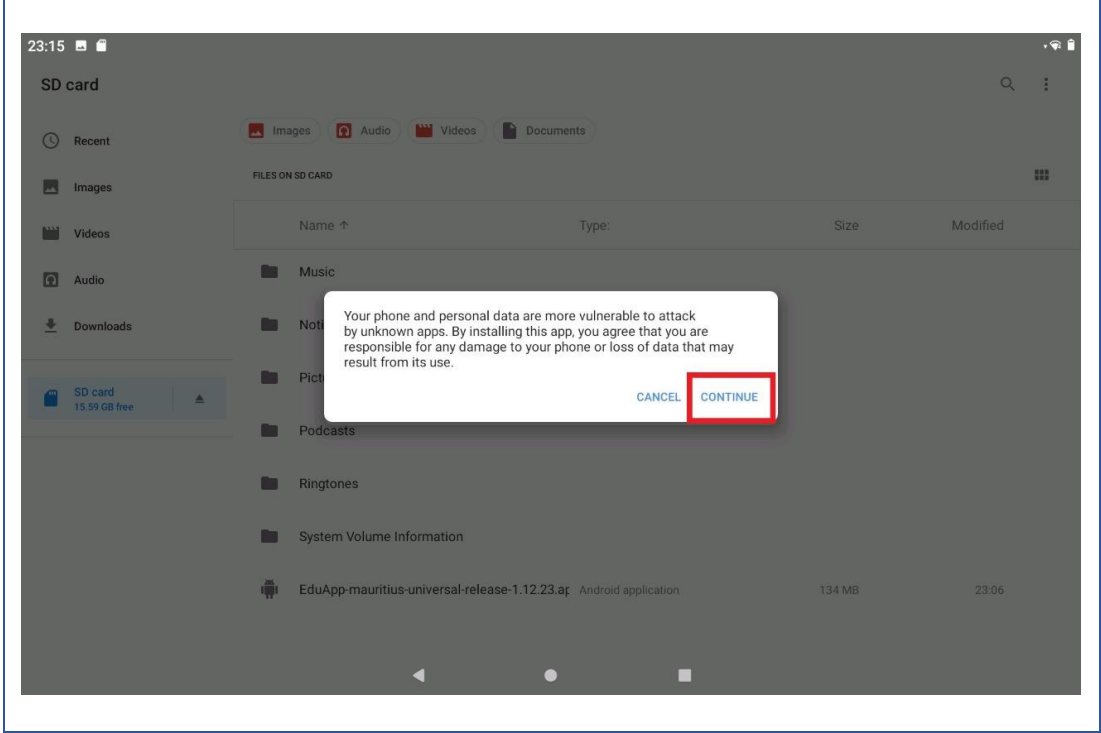

PIC -38

Step 13: Now click on Install and the app will start installing. *Note: Don't close the window until it shows Done.*

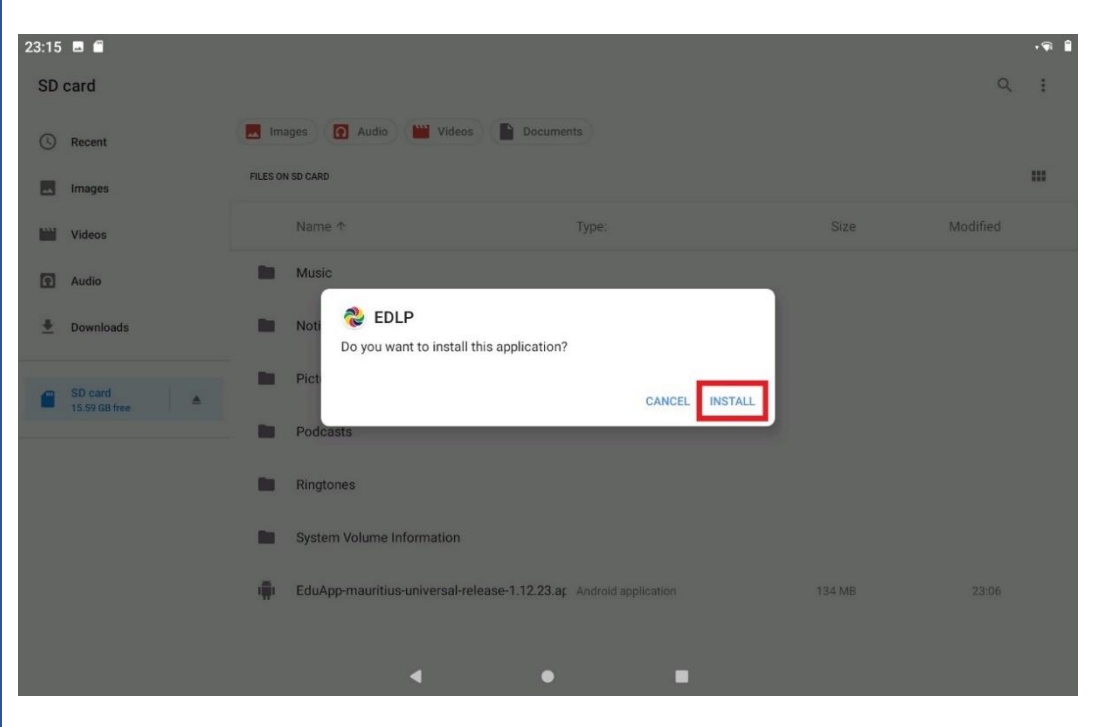

PIC -39

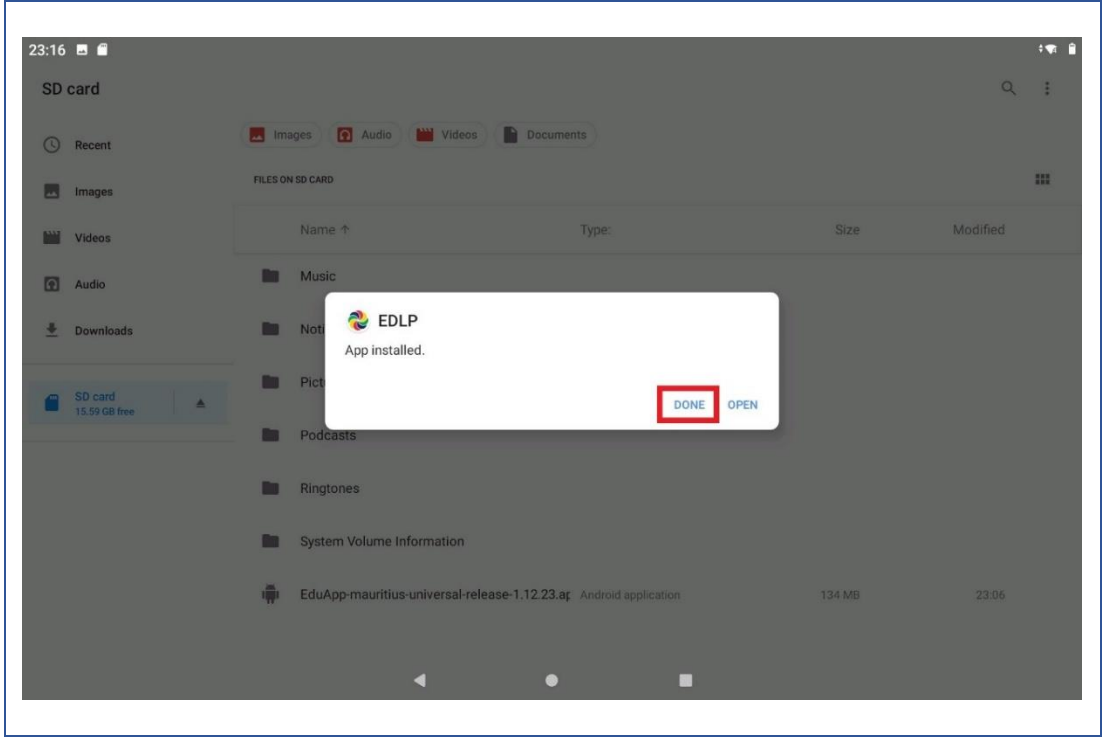

PIC -40

Step 14: A pop up window pops up asking to allow media and file permissions upon clicking on the EDLP application from the Tablet menu screen, click on "ALLOW" as shown in Pic-41.

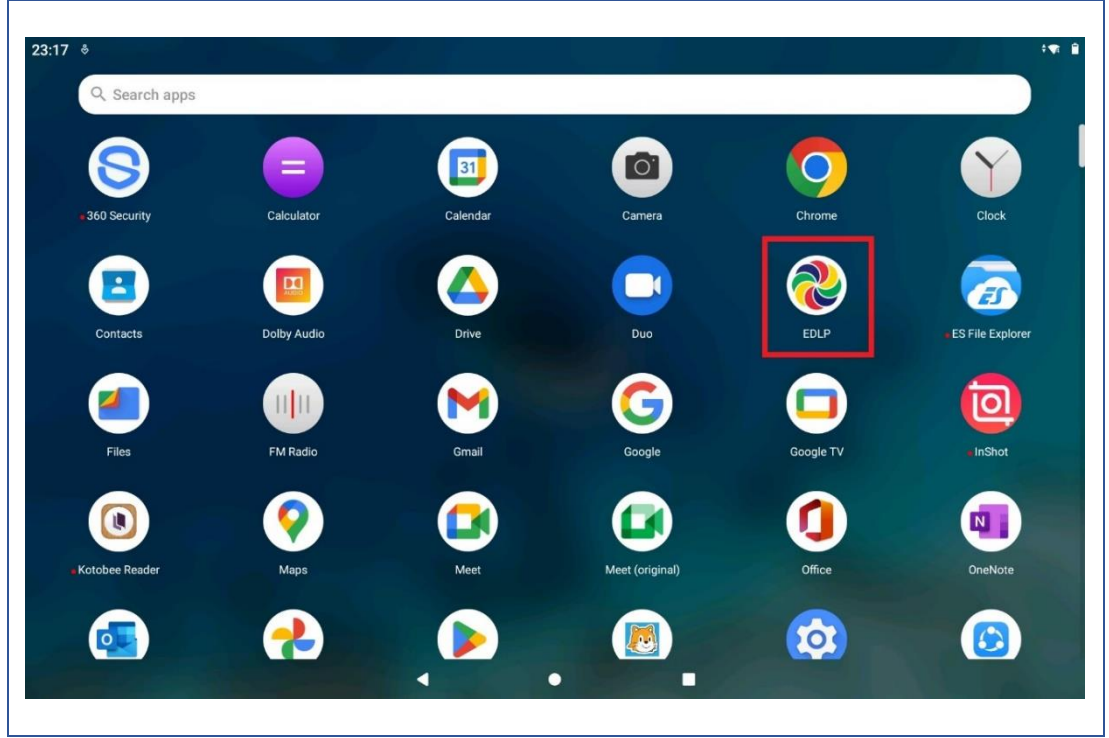

 $PIC -41$ 

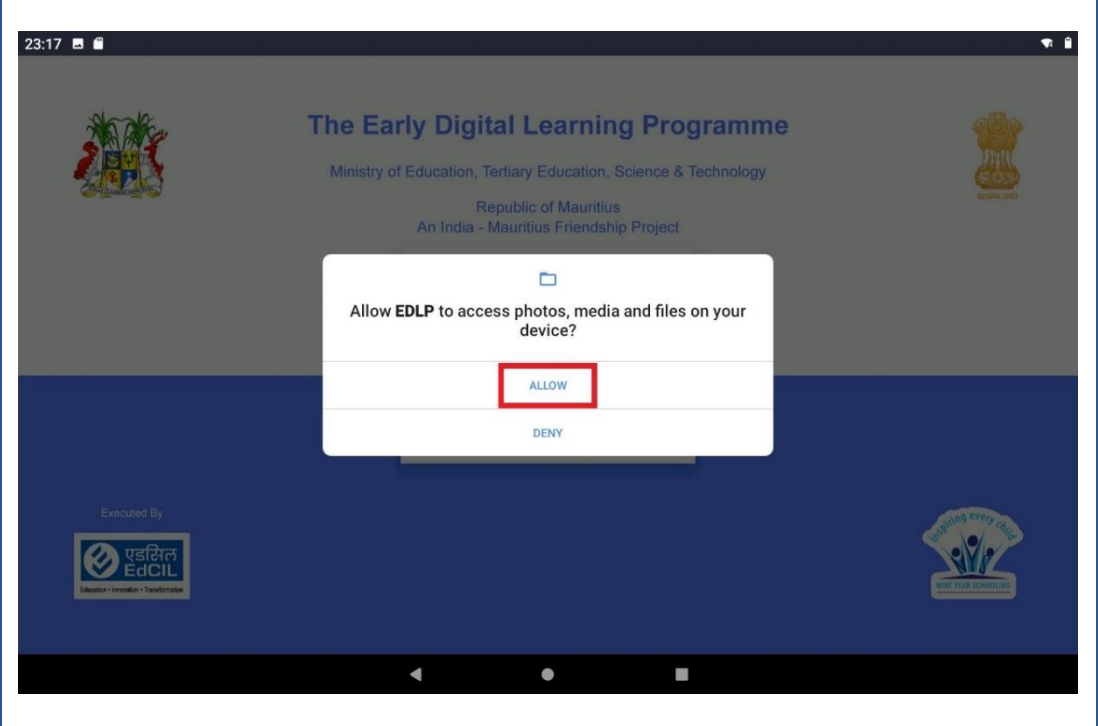

PIC -42

Login page will show version number specifying "**1.12.23**" after the latest version of the EDLP application is successfully installed.

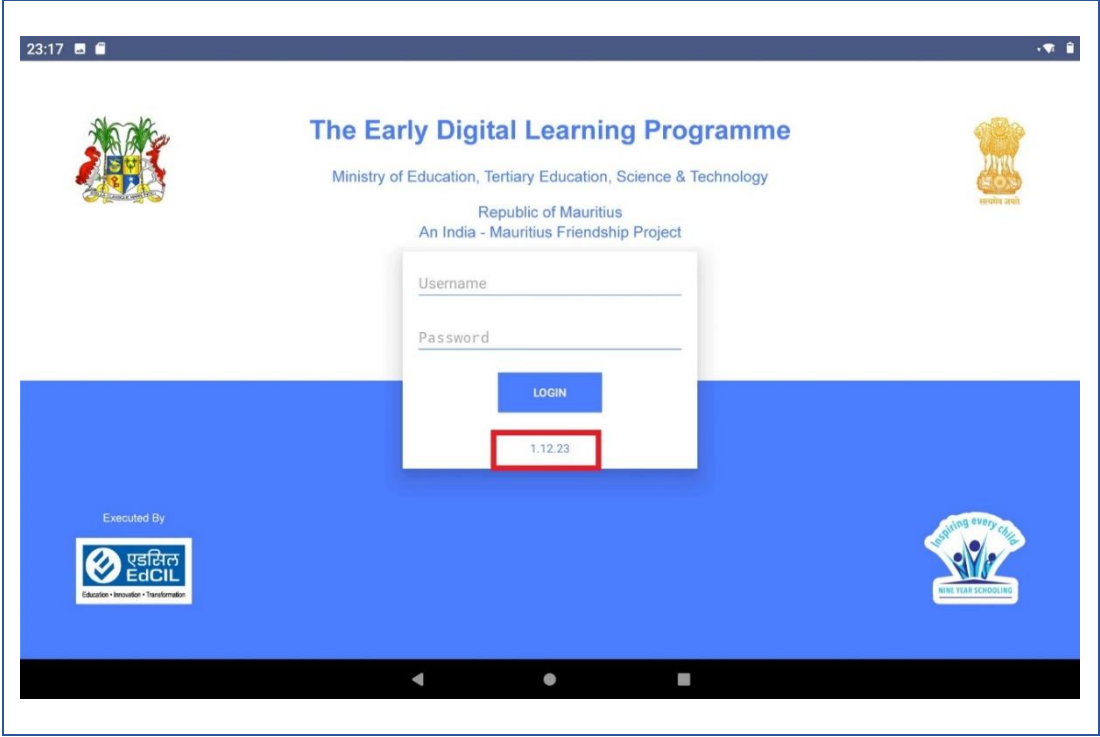

PIC -43

Step 15: Now Login into the application with the **Student User id and password** circulated by Ministry of Education, Science & Technology (MoETEST).

 $\mathbf{r}$ 

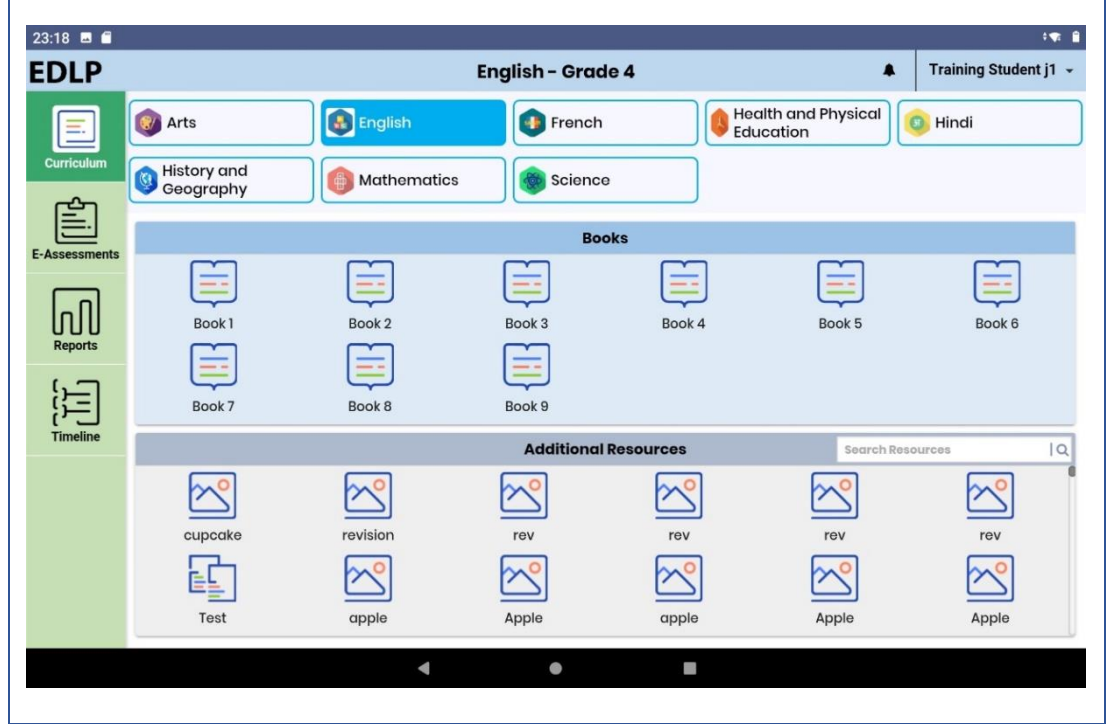

## **PART - B**

#### <span id="page-27-1"></span><span id="page-27-0"></span>**2.Preliminary Verification before installing of the APK application: <One Time Process> (for Ready Reference)**

Step 1a: Date & Time to be in Mauritius Time Zone (GMT+4:00). If not, the Tablet must be setup in Mauritius Time Zone.

*(Note: All the Tablets that are commissioned have been set to GMT+4:00 as default time.)*

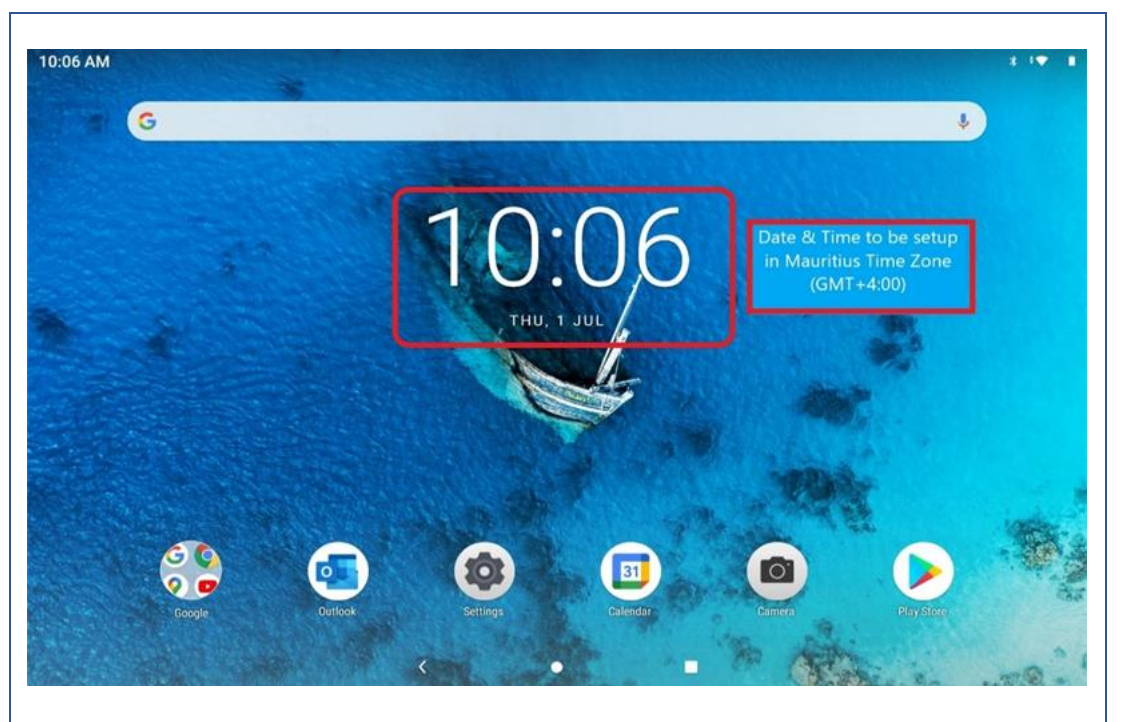

 $PIC -01$ 

**Connect to the internet and continue the steps given below:**

For setting of the Time Zone into Mauritius Time Zone, the following steps to be followed. Refer to Pic-2, Pic-3 & Pic-4

Step 1b: Open settings and type "Date and time" in the search bar of the Tablet. And select the "Date and time" as it appears in the search list.

 $\blacksquare$ 

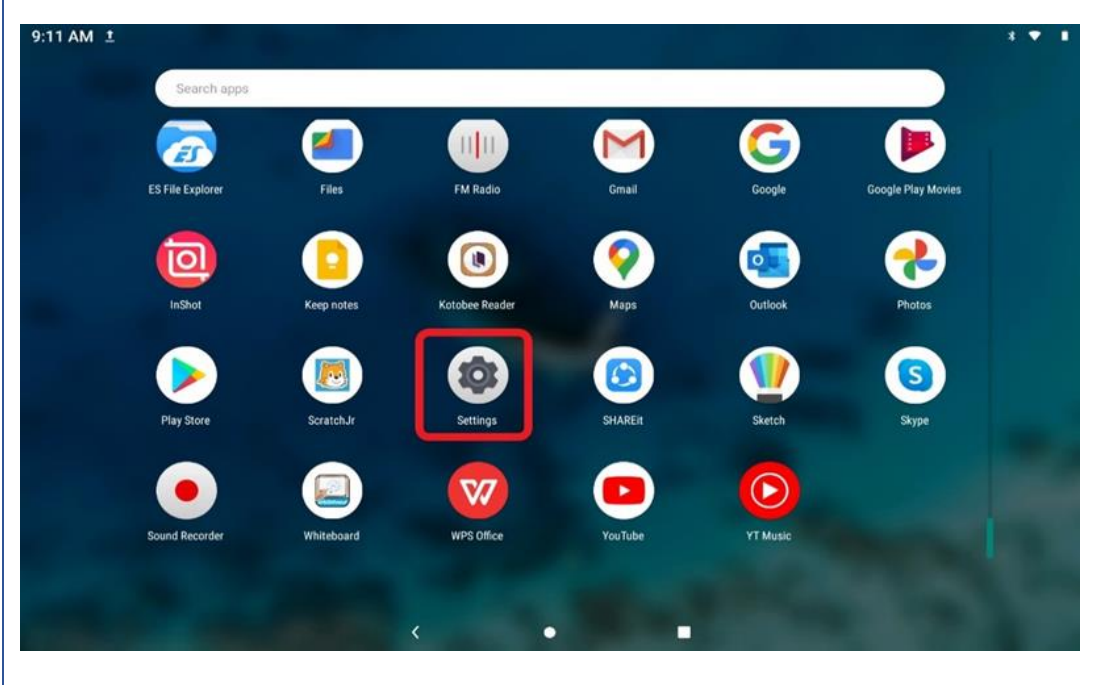

PIC -02

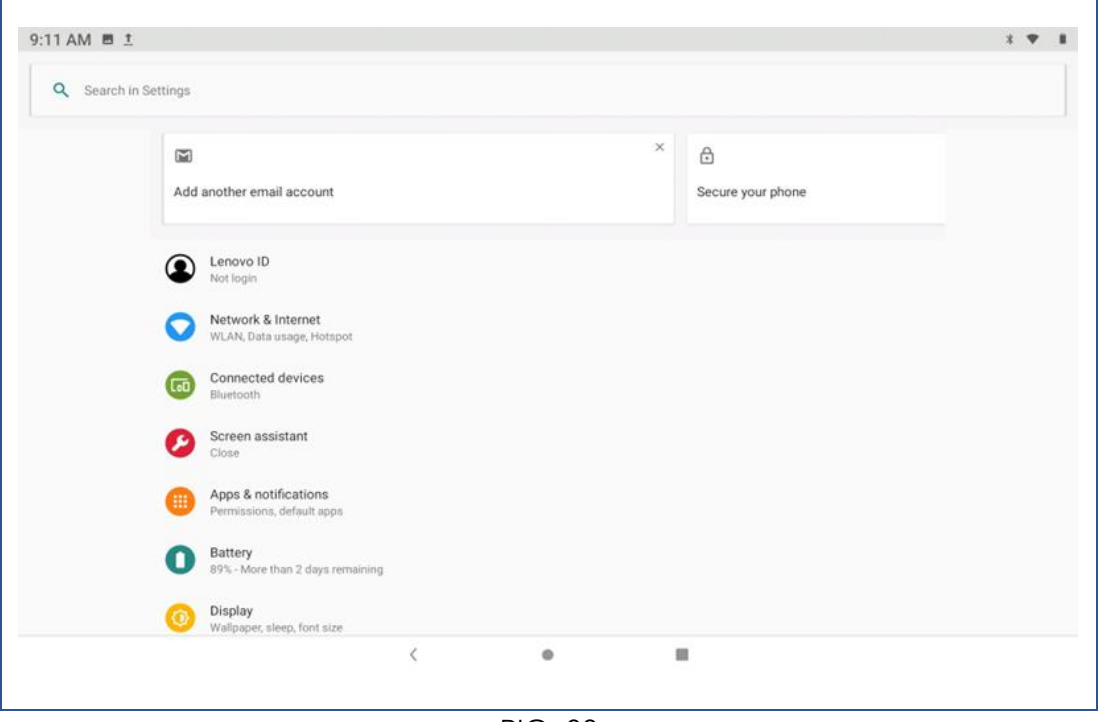

PIC -03

| 9:13 AM 1 画          |                       |                 |            |    |                          |           |            |               |                         | $\mathbf{x}$ $\mathbf{v}$      |
|----------------------|-----------------------|-----------------|------------|----|--------------------------|-----------|------------|---------------|-------------------------|--------------------------------|
| date<br>$\leftarrow$ |                       |                 |            |    |                          |           |            |               |                         | $\times$ :                     |
| Date & time          |                       |                 |            |    |                          |           |            |               |                         |                                |
|                      | System > Date & time  |                 |            |    |                          |           |            |               |                         |                                |
| Set date             |                       |                 |            |    |                          |           |            |               |                         |                                |
|                      | System > Date & time  |                 |            |    |                          |           |            |               |                         |                                |
|                      | Automatic date & time |                 |            |    |                          |           |            |               |                         |                                |
|                      | System > Date & time  |                 |            |    |                          |           |            |               |                         |                                |
| Basic info           |                       |                 |            |    |                          |           |            |               |                         |                                |
| $\,$                 |                       |                 | posted     | Ш  | $\circ f$                |           | added      |               |                         | $\mathbf{v}$                   |
| 1                    | $\overline{2}$        | 3               | $\sqrt{4}$ | 5  | 6                        | 7         | $\,8\,$    | 9             | $\pmb{0}$               | $\textcircled{\scriptsize{x}}$ |
|                      |                       |                 |            |    |                          |           |            |               |                         |                                |
|                      | $\#$                  | ₹               |            | &  | $\overline{\phantom{a}}$ | $\ddot{}$ | (          | $\mathcal{C}$ | $\prime$                | $\alpha$                       |
|                      |                       |                 |            |    |                          |           |            |               |                         |                                |
| $@$                  |                       |                 |            |    |                          |           |            |               |                         |                                |
| $n\leq$              | $\sqrt{2}$            | $\%$            | $\star$    | IJ | $\mathbf{I}$             | $\vdots$  | $\ddot{i}$ | Ţ             | $\overline{\mathbf{?}}$ | $= 16$                         |
|                      |                       |                 |            |    |                          |           |            |               |                         |                                |
| ABC                  | $\boldsymbol{r}$      | $\frac{12}{34}$ |            |    |                          |           |            |               | $\epsilon$              | ABC                            |

PIC -04

#### Step 1c:

 $\mathbf{r}$ 

Set Automatic date & time to ON

Now, you will find your time automatically set to Mauritius Time Zone.

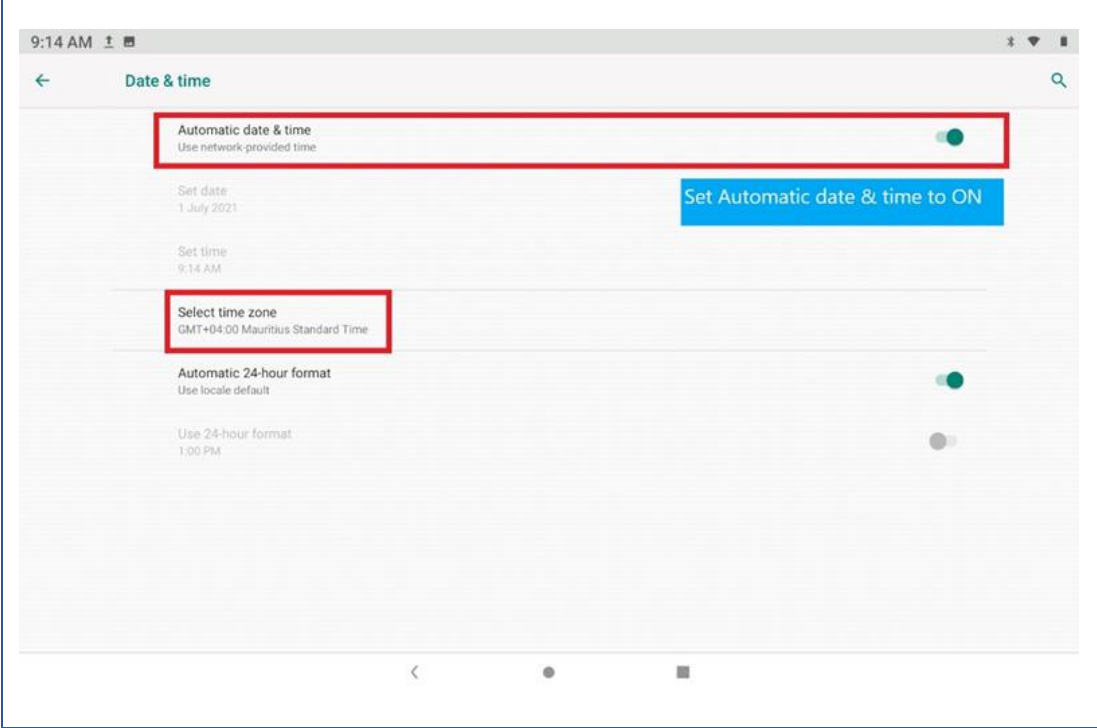

PIC -05

**End of The Report**